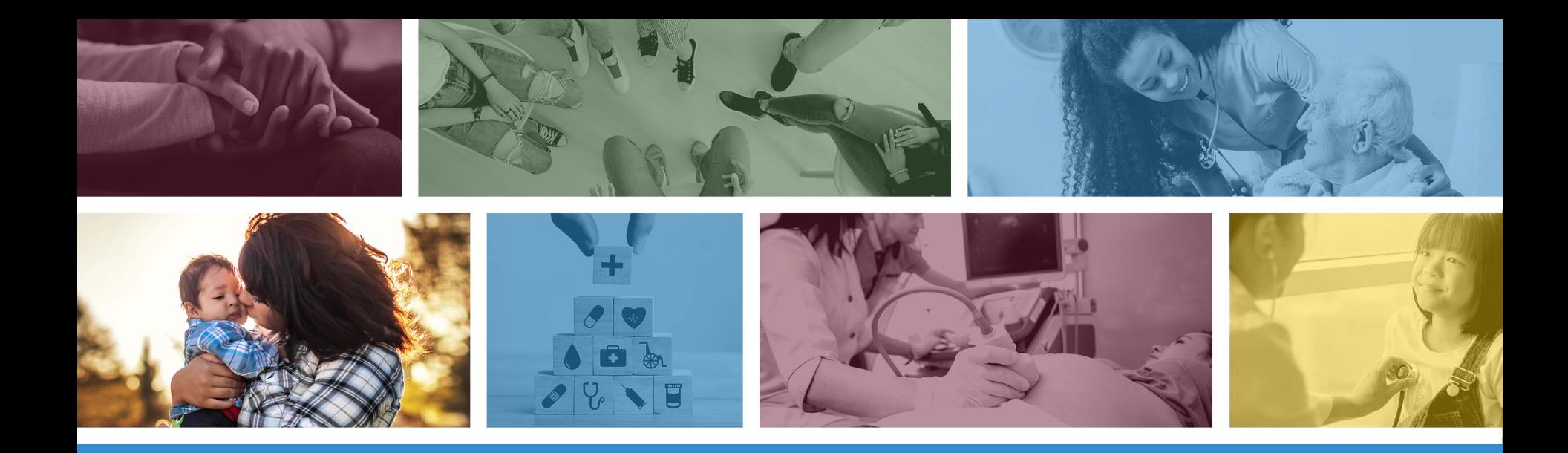

#### **How to Submit a Dental Claim Using the AHCCCS Online Provider Portal**

DFSM Provider Training Team July 2023

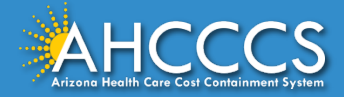

#### About this Course

Please note that these materials are designed for Fee-for-Service programs, including the American Indian Health Program (AIHP), Tribal Regional Behavioral Health Authorities (TRBHAs), and Tribal Arizona Long Term Care Services (ALTCS).

This training presentation will cover how to submit a Dental (ADA 2012 ) Claim using the AHCCCS Online Provider Portal.

If you have any questions about this presentation, please email the [providertrainingffs@azahcccs.gov](mailto:providertrainingffs@azahcccs.gov)

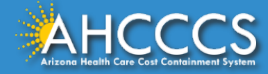

### AHCCCS Online Provider Portal

The AHCCCS Online Provider Portal can be used for:

- Checking Member Eligibility and Enrollment
- Claim Submission, Replacements and Voids
- Checking a Claim Status
- Submitting a Prior Authorization (PA) Request and Checking a PA Status

We highly recommend using the AHCCCS Online Provider Portal for the fastest service.

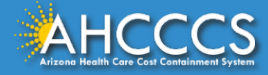

### AHCCCS Online Provider Portal

Providers typically register after they have received approval as an AHCCCS registered provider.

Providers must have a valid Username and Password to use the portal.

To create an account and begin using AHCCCS Online providers must go to the following web address and follow the instructions provided on the website:

• [https://azweb.statemedicaid.us/Account/Login.aspx?ReturnUrl=%2f](https://azweb.statemedicaid.us/Account/Login.aspx?ReturnUrl=/)

There is no charge for creating an account and there is no transaction charge.

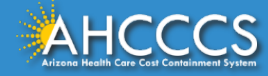

#### Master Account Holder

When a newly registered provider registers with AHCCCS Online for the first time *the user must request designation as the master account holder*.

**Note:** The master account holder is typically the first employee or agent to register an account from that provider.

However, another user can be designated as the master account holder at the provider's request.

There can be multiple master account holders.

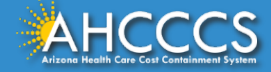

### Master Account Holder

Once the master account holder's account has been "registered", the following things occur:

- 1. AHCCCS sends the master account holder a temporary password.
- 2. The master account holder logs into the AHCCCS Online Provider Portal with that temporary password, and they change it to a new password.
- 3. After the master account holder is set up, other employees and agents of the newly registered provider (such as a biller) may then register for an account on AHCCCS Online.
- 4. At that point*, it will be the master account holder's responsibility to change that user's account settings to ensure they have been granted the appropriate access* to the subsystems that are directly related to that user's specific employment related duties.

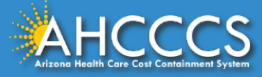

#### Master Account Holder

The Master Account Holder is responsible for granting *other users within their office/hospital/clinic/provider organization* their user permissions within the AHCCCS Online Provider Portal.

Please note, that if a Master Account Holder *leaves* an organization (changes jobs, retires, resigns, etc.) that a *new* Master Account Holder needs to be designated.

• If this is not done, then new users will not have the settings they need to submit claims, prior authorizations, check eligibility status, etc.

Please keep your login information safe and remember account information may not be shared. [https://azweb.statemedicaid.us](https://azweb.statemedicaid.us/)

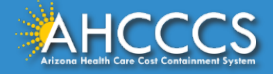

# Dental (ADA 2012) Claim Forms

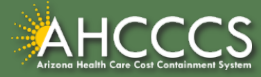

## General Billing Information

- **Claim Form:** ADA 2012 Claim Form (Dental)
- **Diagnosis Code:** ICD-10
- **CDT Codes:** Enter the appropriate procedure code from the CDT-4 Manual.
- For detailed, step-by-step instructions on how to fill out the paper ADA 2012 Claim Form please visit Chapter ,7 of the FFS Provider Billing Manual at:
	- <sup>o</sup> [https://www.azahcccs.gov/PlansProviders/Downloads/FFSProviderManu](https://www.azahcccs.gov/PlansProviders/Downloads/FFSProviderManual/FFS_Chap07.pdf) [al/FFS\\_Chap07.pdf](https://www.azahcccs.gov/PlansProviders/Downloads/FFSProviderManual/FFS_Chap07.pdf)

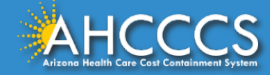

# The AHCCCS Online Provider Portal How to Submit Claims

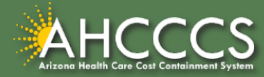

#### AHCCCS Online

From the [www.azahcccs.gov](https://www.azahcccs.gov/) website click on plans and providers from the toolbar, once the drop down appears click one [AHCCCS Online](https://azweb.statemedicaid.us/). This link will take you to the AHCCCS Online Provider Portal.

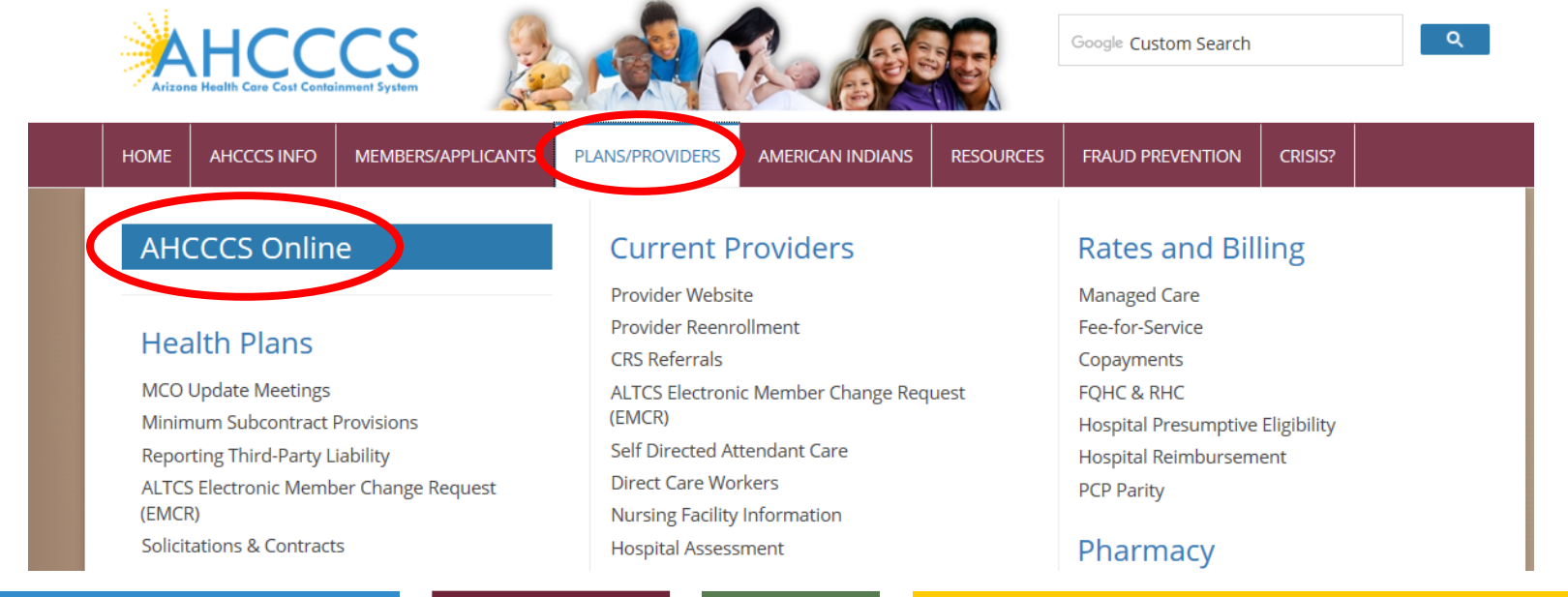

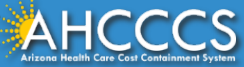

#### AHCCCS Online

#### **FAO | Terms Of Use | LogIn |**

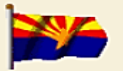

**Arizona Health Care Cost Containment System** Our first care is your health care

#### **New Account**

Register for an AHCCCS Online account.

To learn more about AHCCCS Online, Click Here

#### **Hospital Assessment**

View Hospital Assessment Invoice

Make a Hospital Assessment Payment

**Health Plan Links** 

View Health Plan Links

Thank you for visiting AHCCCS Online. In order to use the site, you must have an active account. Please login or register a new account. For questions, please contact our Customer Support Center at (602) 417-4451.

#### \*\* ATTENTION - SHARING ACCOUNTS IS PROHIBITED! \*\*

Please remember that sharing account logins is prohibited and violates the AHCCCS User Acceptance Agreement. You should NOT share your user name and password with any other individuals. Each user must have their own web account. Access to the website can be terminated if the Terms of Use are violated.

TRBHA MEMBER TRANSPORT Effective 01/01/2017, Non IHS/638 NEMT providers transporting TRBHA members over 100 miles, one way or round trip, must receive prior authorization for the transport. Behavioral health transports must be to and from a covered behavioral health service. Prior Authorization requests:

- 1. Must be submitted prior to service delivery in order to be considered timely.
- 2. Must contain a valid behavioral health diagnosis.

ATTENTION! For information regarding the Coronavirus, please refer to the AHCCCS COVID-19 website for ADHS and CDC resources and AHCCCS Frequently Asked Questions.

Attention Providers: The US Dept. of Health and Human Services made additional COVID-19 funding available to Medicaid providers. Apply by July 20, 2020.

#### **AHCCCS Online User Manuals**

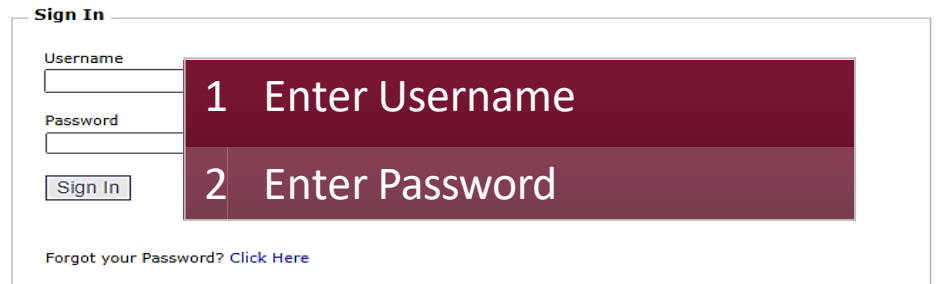

. Passwords are case-sensitive. After 3 failed attempts, within 15 minutes, your account will be locked out, and you will either need to contact your Master Account holder to unlock your account or use the Password Recovery feature.

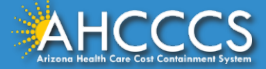

#### Main Page

#### On the left-hand side of the page select "Claim Submission".

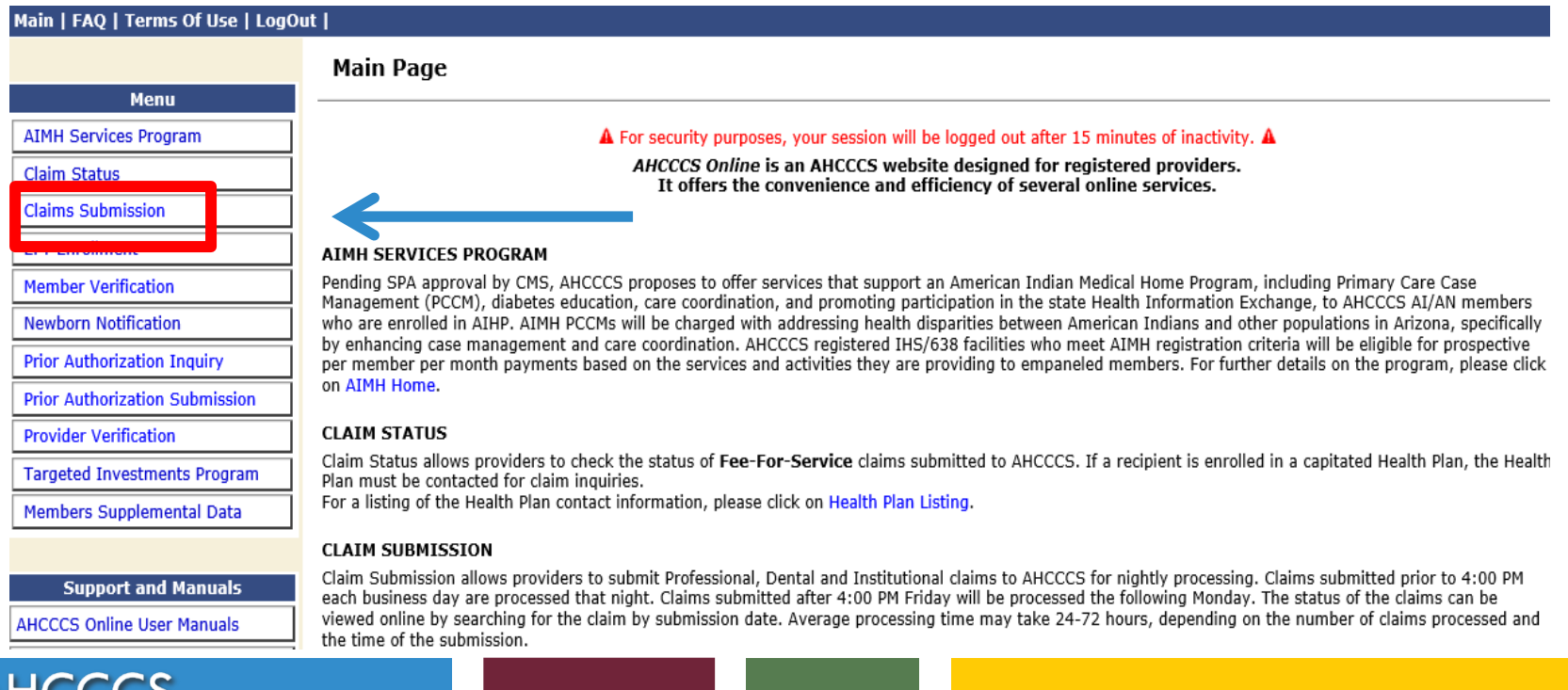

#### Claim Submission Screen

- Under "enter new claim", click on the drop down and select **Dental**
- Click "Go"

#### **Claim Submission**

Claims submitted to AHCCCS prior to 4:00 PM. Monday through Friday, will be processed within 24 to 48 hours. Once the claim has been sent for processing, it can no longer be modified via the web. After the processing deadl corrections will need to be submitted as a Replacement or Void. The claim will not be accepted if any required data elements are missing. The claim will also be rejected if the recipient is not eligible for coverage at the rendered. Claims will be processed under the following Identification Number (Non-Person Entity):

Payer/Receiver Electronic Transmitter Identification Number: 866004791

NOTE: You cannot view the processing status of claims submitted by other users.

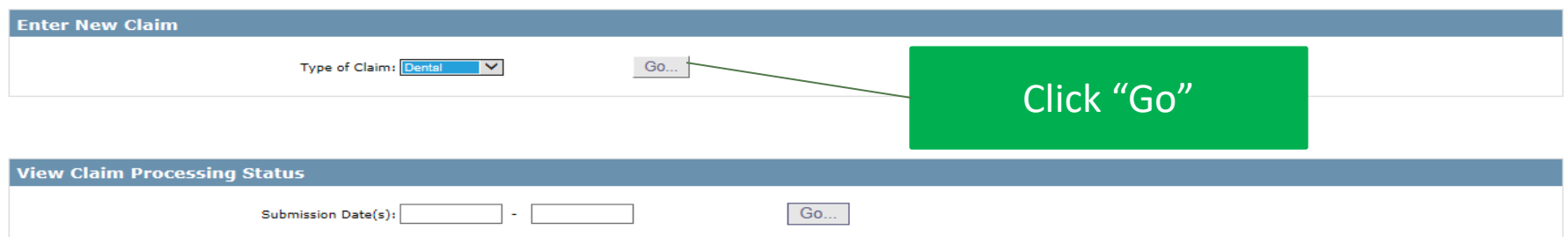

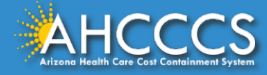

### Submitter Tab

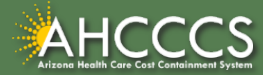

#### Submitter Screen

**Dental Claim Submission** \* Indicates a required Providers Patient/Subscriber Other Payer Attachments **Tooth Status** Claim Information Service Lines Submitter **Submitter Organization Name: NEMT TEST** Electronic Transmitter ID Number: 99222 Verify that the **Information Contact Name: Test**  $\overline{\mathcal{A}}$ Information Contact Telephone Number: 602-555-5555 information is correctSave Submit Cancel

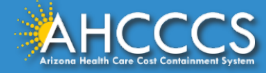

## **Billing Provider Tab**

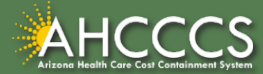

## Billing Provider Tab

- This is where you will enter the provider or group billing information.
	- $\circ$  In the Tax ID field enter the Billing Provider's Tax ID, if a group is billing enter the Group Biller Tax ID number.
- **Providers with a valid NPI**, will leave the provider commercial number field blank. They will then enter the 10-digit NPI in the **CMMS National Provider ID field** and click find.
- **Providers who do not have a valid NPI** will use the 6 digit AHCCCS Provider ID in the **Provider Commercial Number field**.

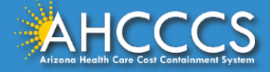

#### Billing Provider Tab

#### **Dental Claim Submission**

Patient/Subscriber Other Payer Submitter Providers **Attachments Tooth Status** Claim Information Service Lines **Rendering Provider** Referring Provider Service Facility **Billing Provider Billing Provider**  $\bigcirc$  ssn  $\bigcirc$  ein \* Tax ID: 12345678 **Provider Commercial Number:** Find \* CMMS National Provider ID (NPI): Group NPI \* Entity Type: O Person O Non-Person Entity \*\* Health Care Provider Taxonomy Code: **Provider Name: Information Contact Name: Information Contact Telephone Number: Service Locator Code/Address:** \* Pay-To Locator Code/Address: \*\* Required ONLY when Billing and Rendering providers are different.

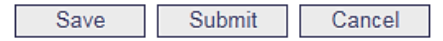

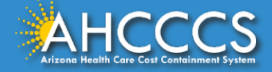

\* Indicates a required field

Heli

### Tax ID Field

#### **Dental Claim Submission**

Help

\* Indicates a required field.

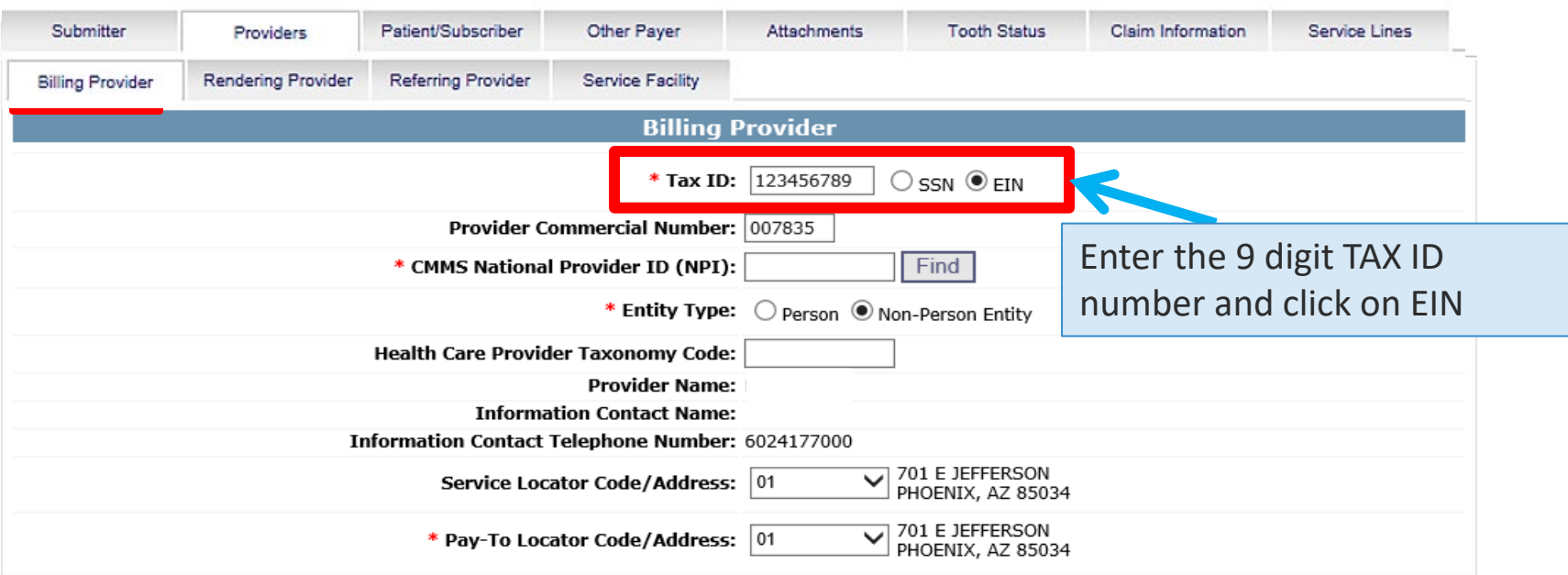

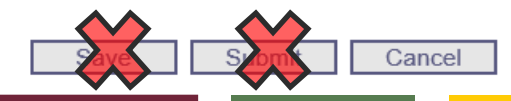

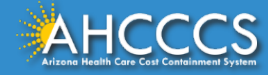

#### NPI or AHCCCS ID

#### **Dental Claim Submission**

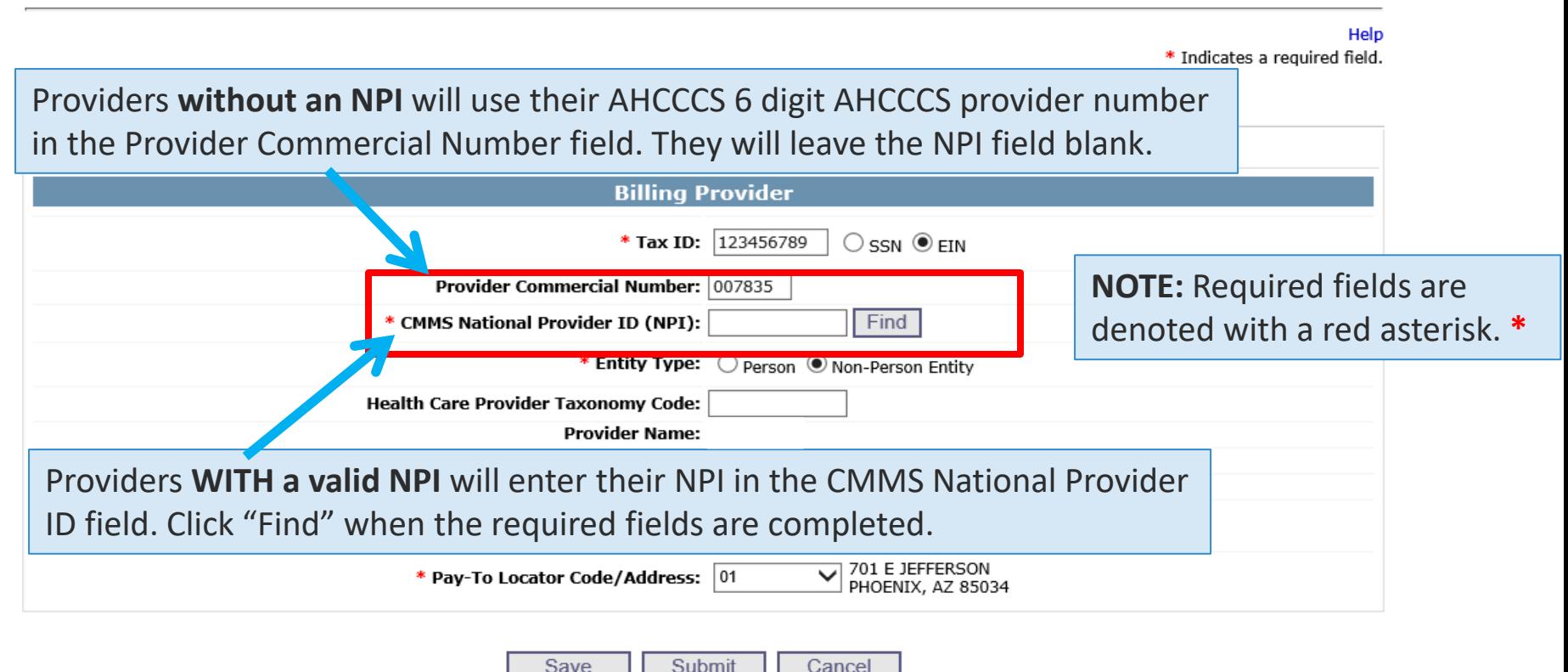

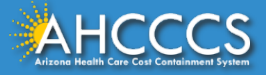

### Entity Type Qualifier

#### Click your Entity Type: Person or Non-Person

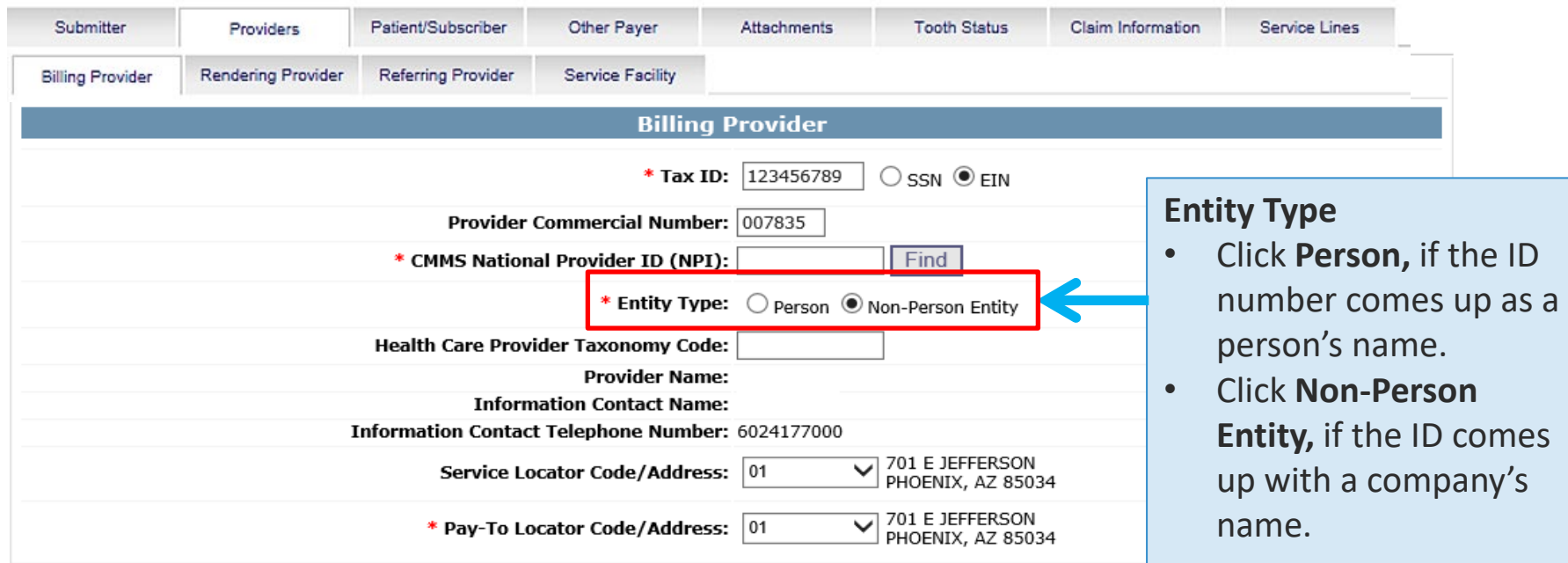

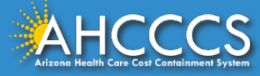

## Pay-To-Locator/Address

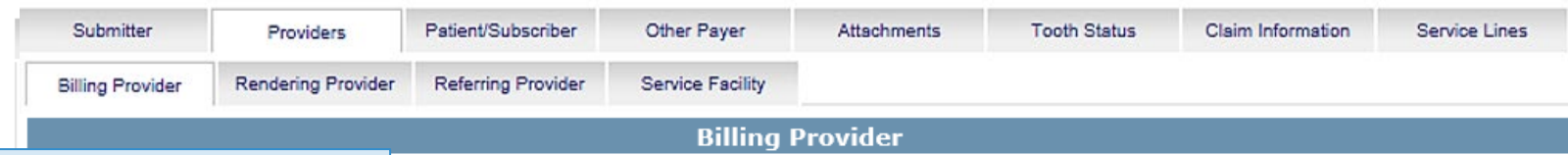

Selecting locator code is **required** for the "Service Locator Code/Address" and the "Pay-To Locator Code/Address" Fields.

The locator code determines the address to which payment is sent. The Remittance Advice will be mailed to the provider's pay-to address if the provider is not set up for electronic remittance advices.

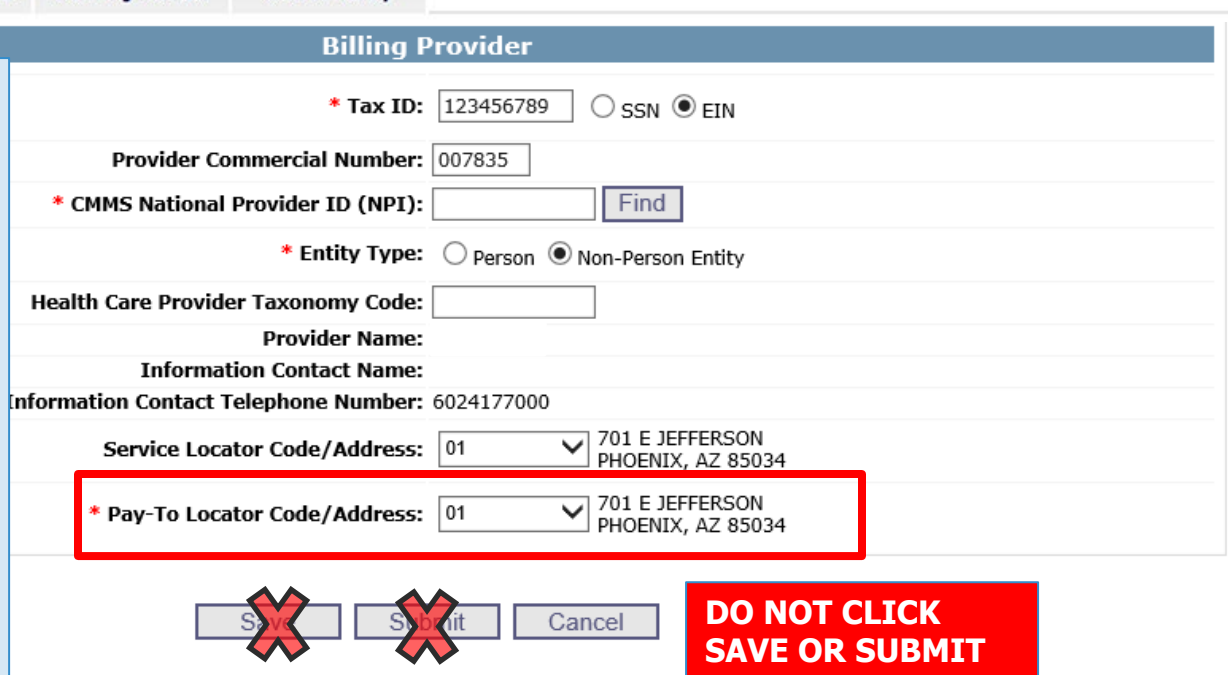

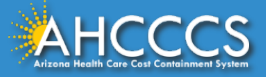

## Rendering Provider Tab

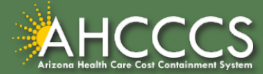

### Rendering Provider Tab

**Dental Claim Submission** 

Service Lines Submitter Providers Patient/Subscriber Other Payer Attachments **Tooth Status** Claim Information **Billing Provider Referring Provider Service Facility Rendering Provider Rendering Provider Provider Commercial Number:** 1. Enter the service/rendering provider \* CMMS National Provider ID (NPI): 1234567890 Find NPI. 2. Entity Type – select Person\* Entity Type:  $\bigcirc$  Person  $\bigcirc$  Non-Person Entity **Provider Name:** \*\* Service Locator Code/Address: Performing Health Care Provider Taxonomy Code: iii Required ONLY when Billing and Rendering providers are different, or Billing provider's service address is missing.

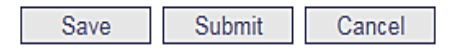

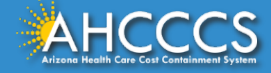

Help

\* Indicates a required field.

### Rendering Provider Screen

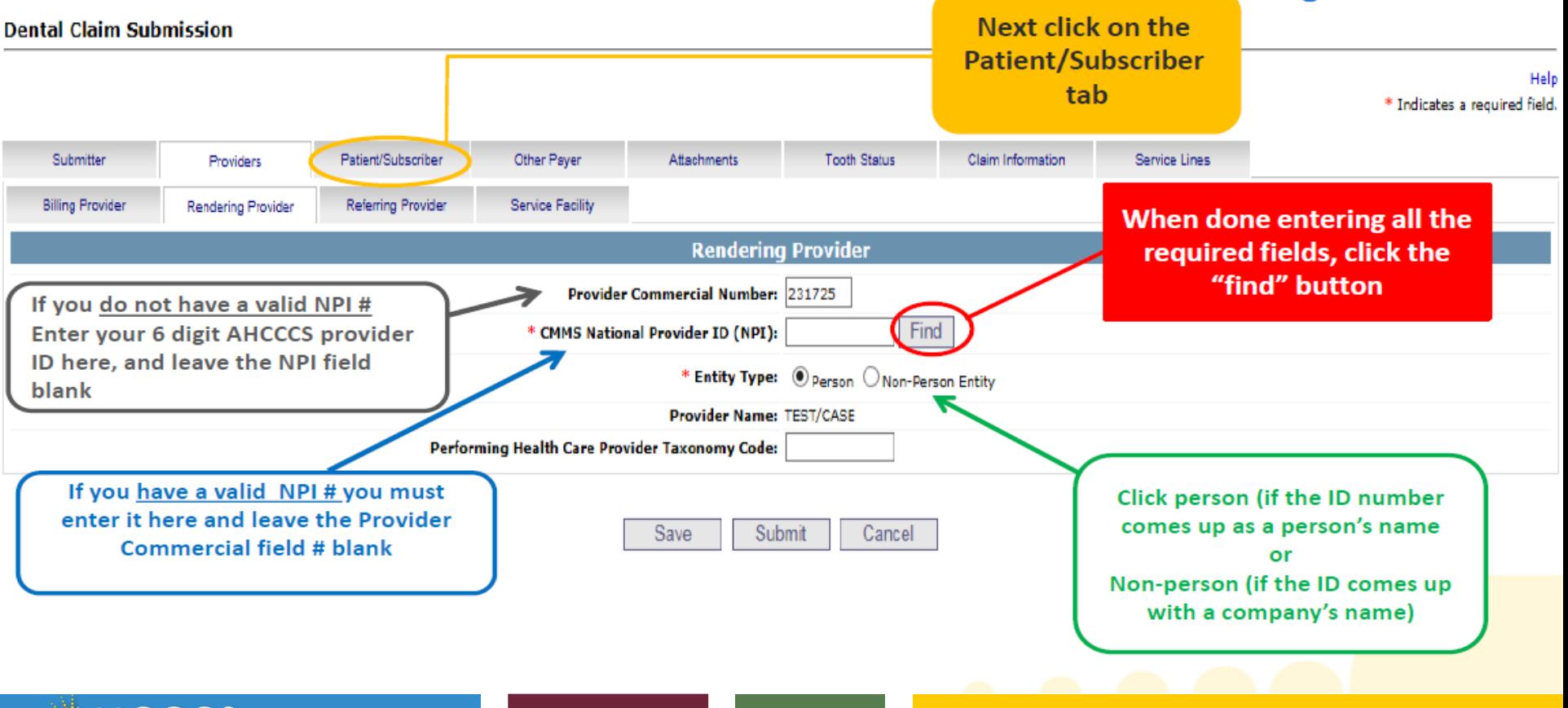

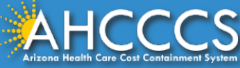

## Patient/Subscriber Tab

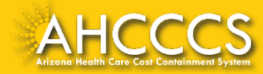

#### Patient/Subscriber Tab

#### Enter the member's **AHCCCS ID and Date of Birth (MM/DD/YYYY).** Click "Find" and verify that the member's information is correct. \* Indicator a required field

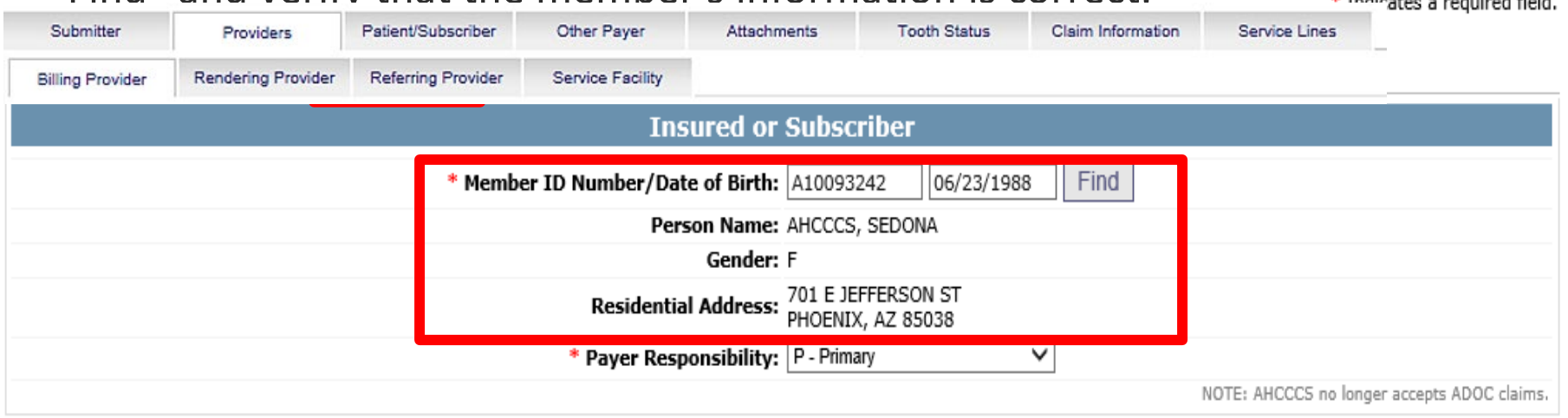

Save Submit Cancel

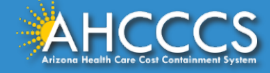

Help

### Patient/Subscriber Tab

Click on the Payer Responsibility drop down. Providers must determine the AHCCCS payment after Medicare and all other first and third-party payers.

This mock claim identifies AHCCCS as the Primary Payer and highlights P-Primary.

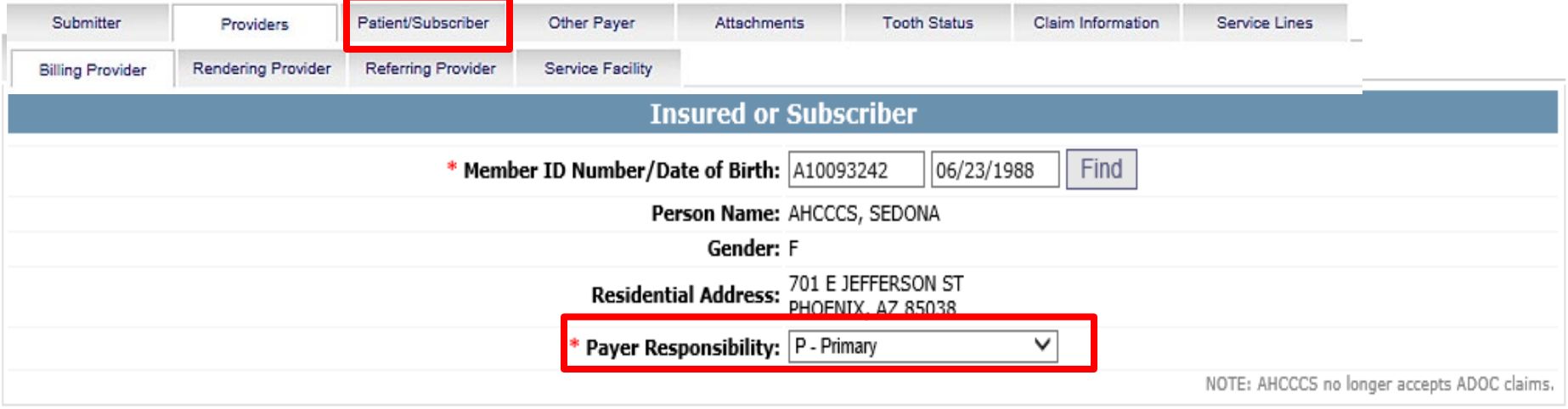

Save Submit Cancel

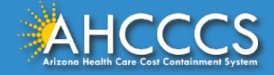

#### **Dental Claim Submission**

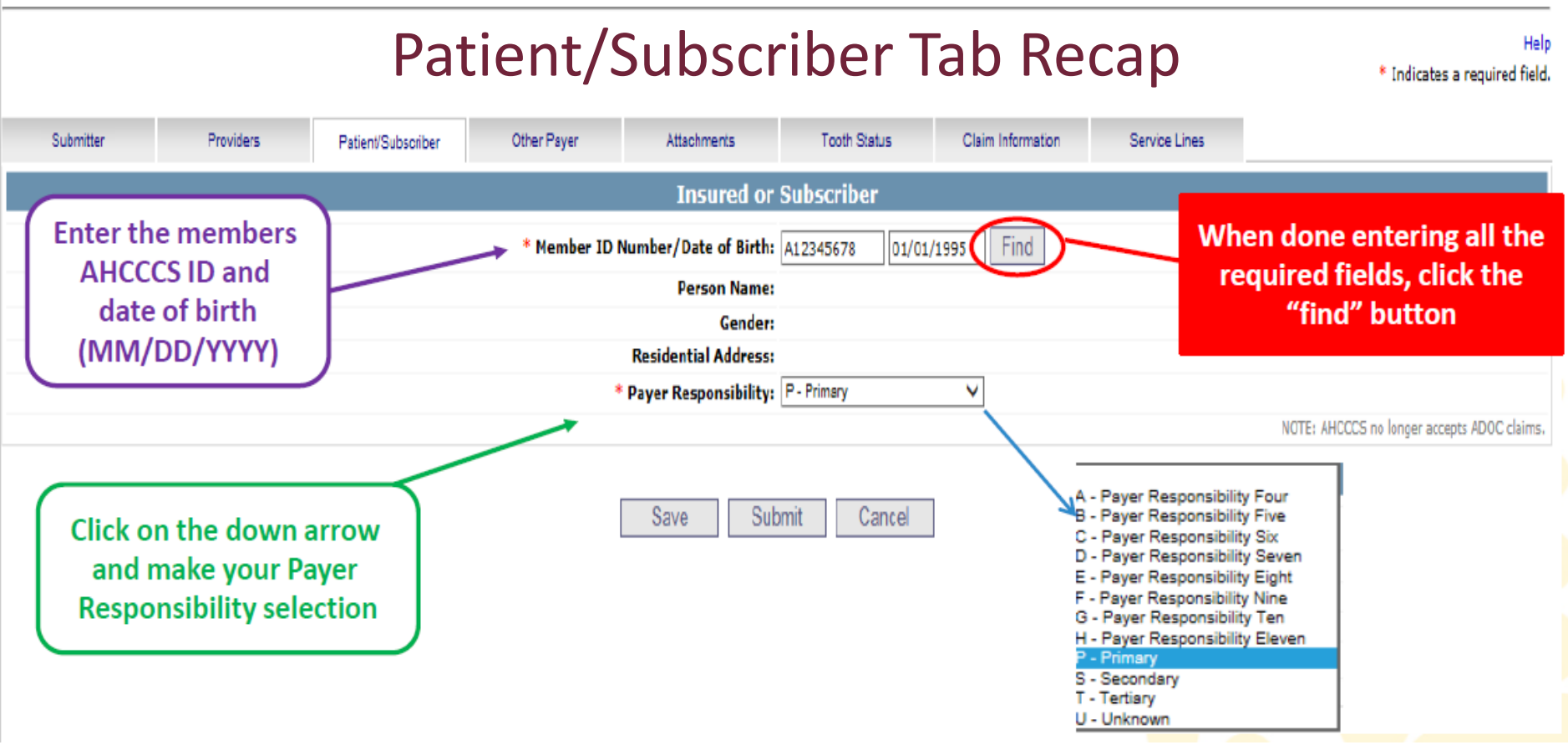

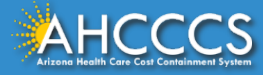

If no attachments, click "Claim Information" tab next

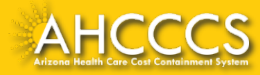

#### The Attachments Tab (AHCCCS Online Provider Portal) & the Transaction Insight Portal

Certain types of claims require additional documentation to be submitted.

Documentation is submitted using the Transaction Insight Portal, and it links to the correct claim based on information entered into the Attachments Tab.

• In order for the **documentation (submitted through the Transaction Insight Portal)** to attach to the **claim (submitted through the AHCCCS Online Provider Portal)** it is **vital that the documentation be linked to the claim.** 

Linking occurs by using the exact same Control/PWK Number in both the **Transaction Insight Portal** and the **AHCCCS Online Provider Portal**.

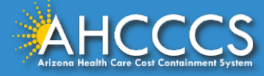

### The Attachments Tab (AHCCCS Online Provider Portal) & the Transaction Insight Portal

#### **What is the Control/PWK Number?**

- It is a unique number that a provider creates for each claim/document that they submit.
- This unique number forms an electronic match between the **submitted documentation (Transaction Insight Portal)** and the **claim (AHCCCS Online Provider Portal)**.
- It allows the system to link the attachment to the correct claim.

The Control/PWK Number is entered in *twice.*

- *First,* it is entered in by the provider when they submit their claim via the **AHCCCS Online Provider Portal**; and then
- It is *entered in a second time* when they submit their documentation on the **Transaction Insight Portal.**

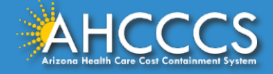

## The Control/PWK Number and Provider Identifier

The blue circled areas must match, and the red circled areas must match.

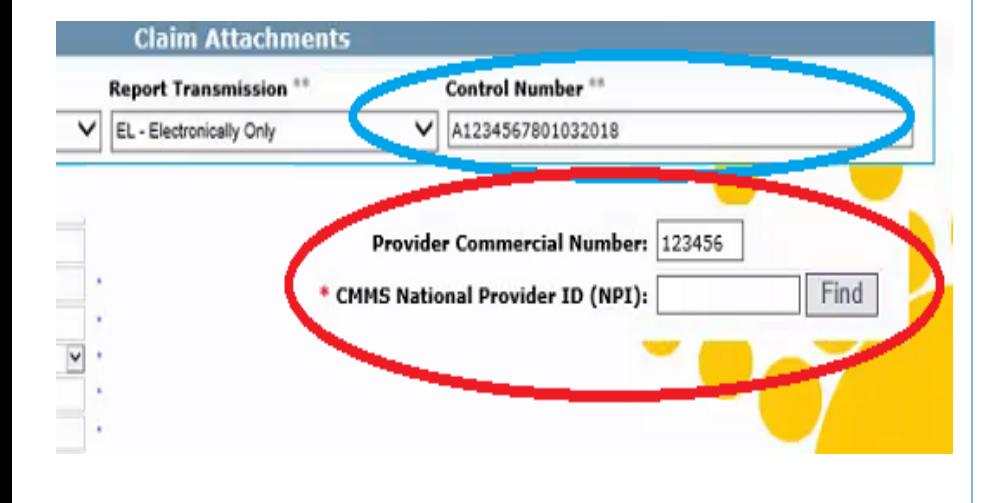

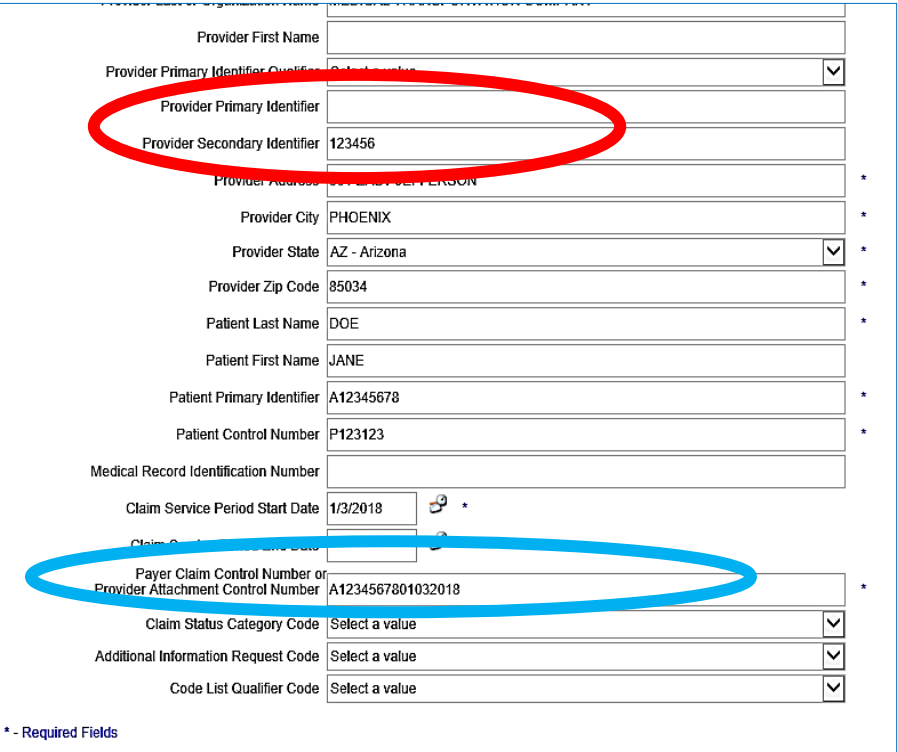

**Submit Attachment** 

Cancel

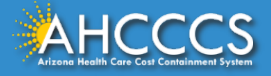

## Information on the Transaction Insight Portal

#### **Transaction Insight Portal**

For additional information on how to submit documentation using the Transaction Insight Portal, so that the documentation matches to the correct claim, please visit the DFSM Provider Training web page at:

- [https://www.azahcccs.gov/Resources/Training/DFSM\\_Training.html](https://www.azahcccs.gov/Resources/Training/DFSM_Training.html)
- Trainings on the Transaction Insight Portal can be found under "Trainings by Subject" and under the Video Library.

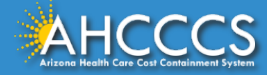

\* Indicates a required f

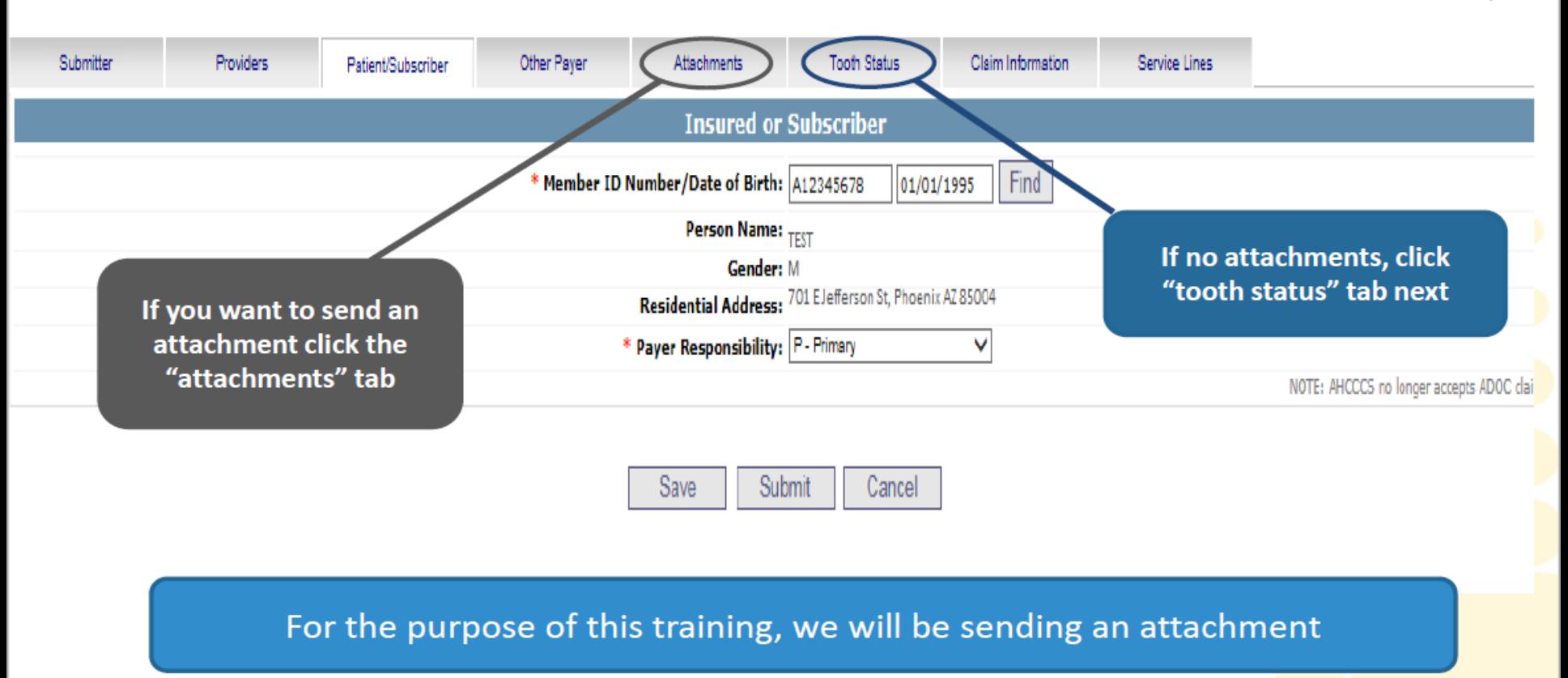

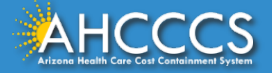

- Report Type Click the drop down and select type of attachment
- Report Transmission Click the drop down and select EL Electronically Only
- Control Number Enter the PWK number. We recommend you use the members AHCCCS ID followed by the Date of Service, making sure the "A" in the AHCCCS ID is capitalized

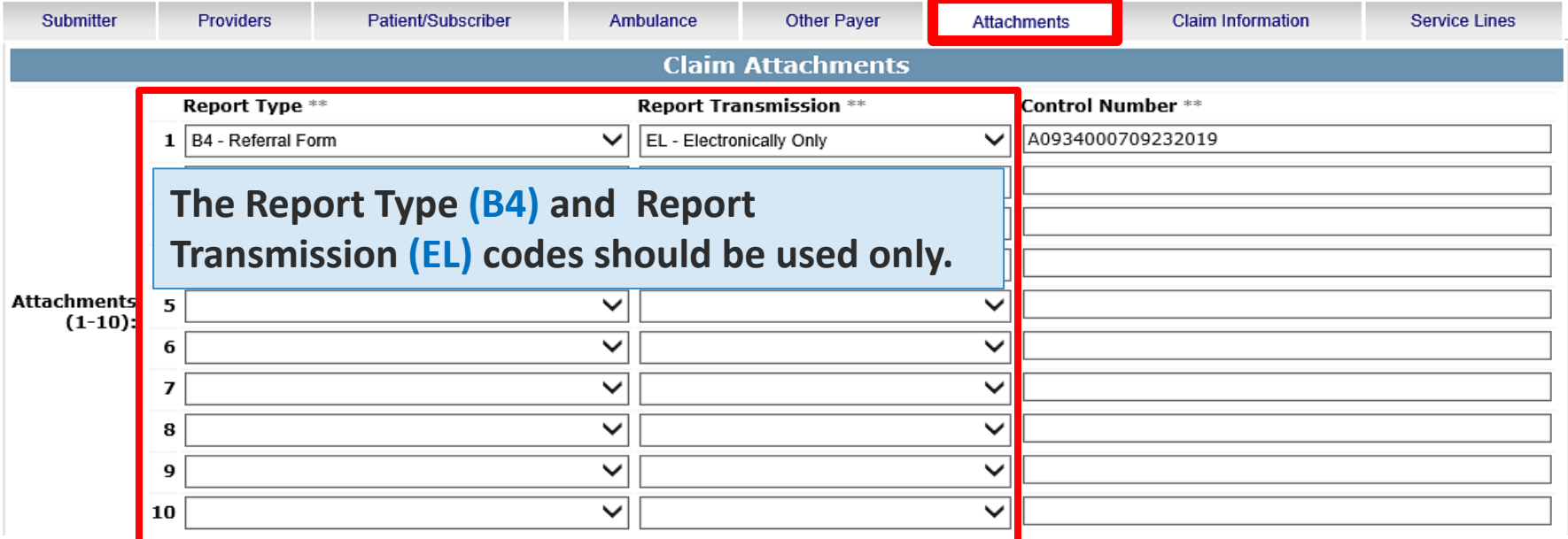

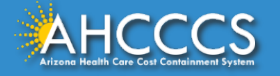

The control number is also referred to as the PWK number. A PWK number is a unique number that the provider creates for each claim/document they submit. It allows the system to link the attachment to the correct claim.

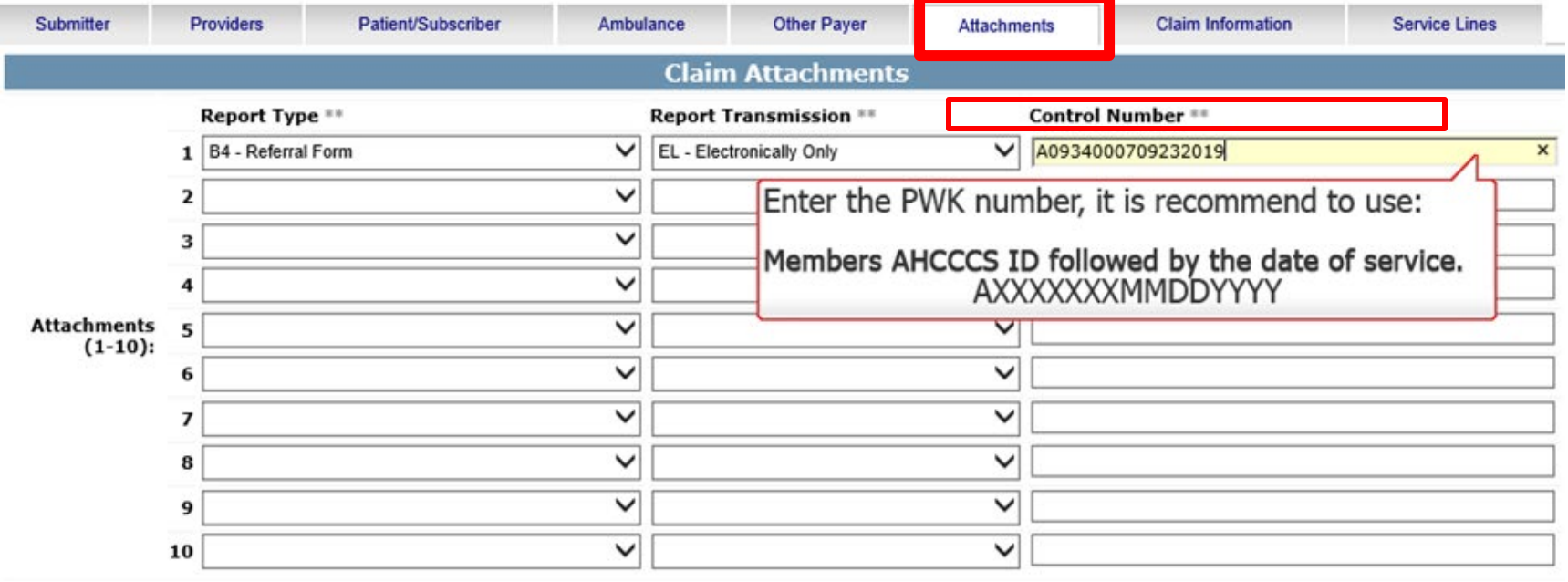

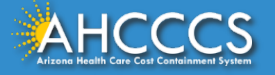

The Attachment tab is the only way to notify the AHCCCS processing system that the provider is submitting an Electronic Attachment with the claim. From the time of claim submission, providers have 15 days to upload attachments using the Transaction Insight Portal.

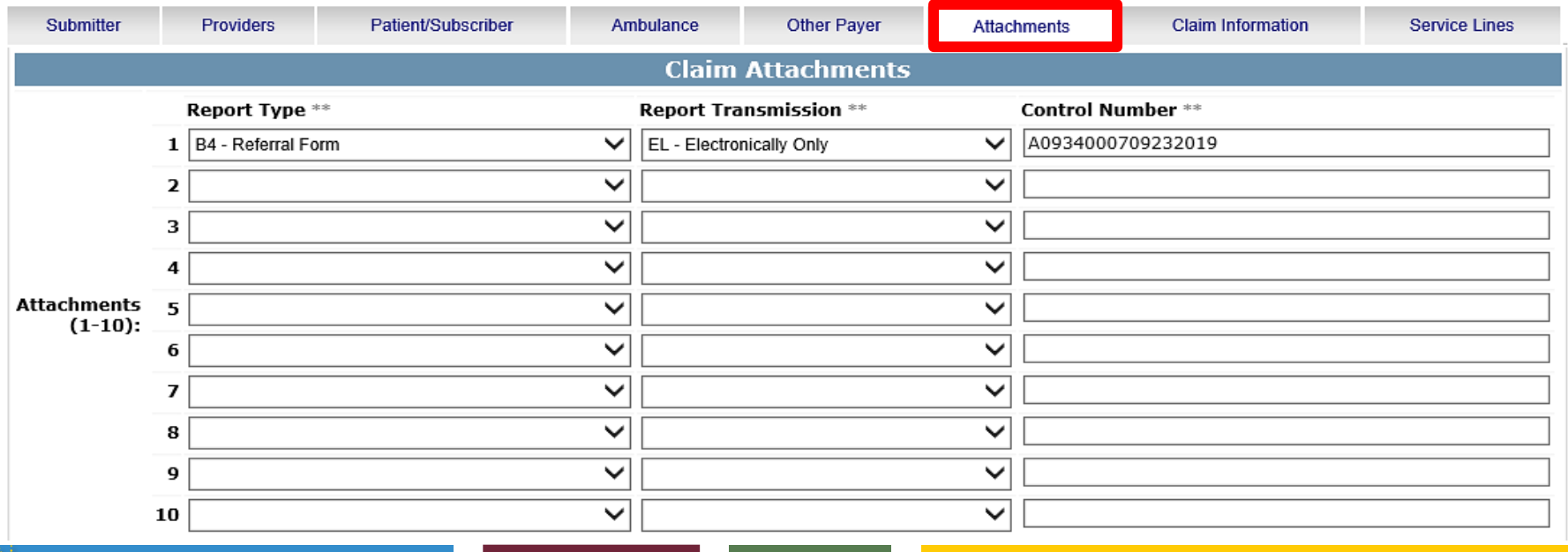

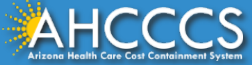

#### Control Number (PWK number)

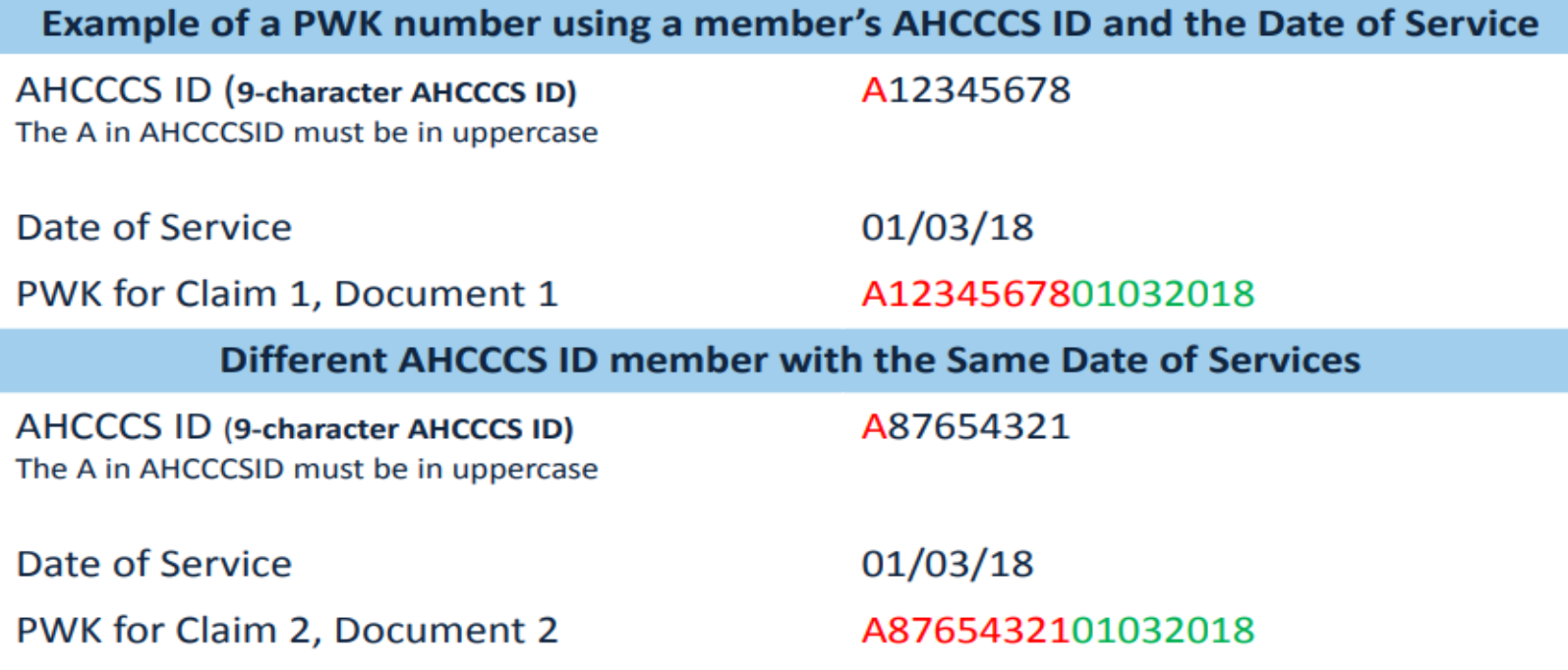

The combination of the member's AHCCCS ID and the Date of Service is what makes the PWK number unique to each claim.

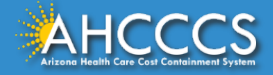

### Tooth Status Tab

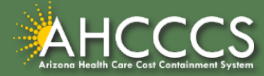

#### Tooth Status Tab

**Dental Claim Submission** 

Help \* Indicates a required field. Submitter Providers Patient/Subscriber Other Payer Claim Information Service Lines Attachments **Tooth Status Tooth Status Tooth Number/Status** \*\* **Tooth Number/Status \*\* Tooth Number/Status** \*\*  $\overline{\mathbf{2}}$ 1 з E - To be Extracted M - Missing v 4 5 6 ∨ v  $\overline{7}$ 8 ٥  $\checkmark$ 10 v 12 v 11 Ŵ  $\checkmark$ 13  $14$ 15 v v  $\checkmark$ 16  $17<sup>2</sup>$ 18

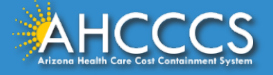

## Claim Information Tab

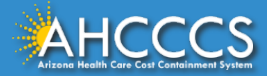

### Claim Information Screen

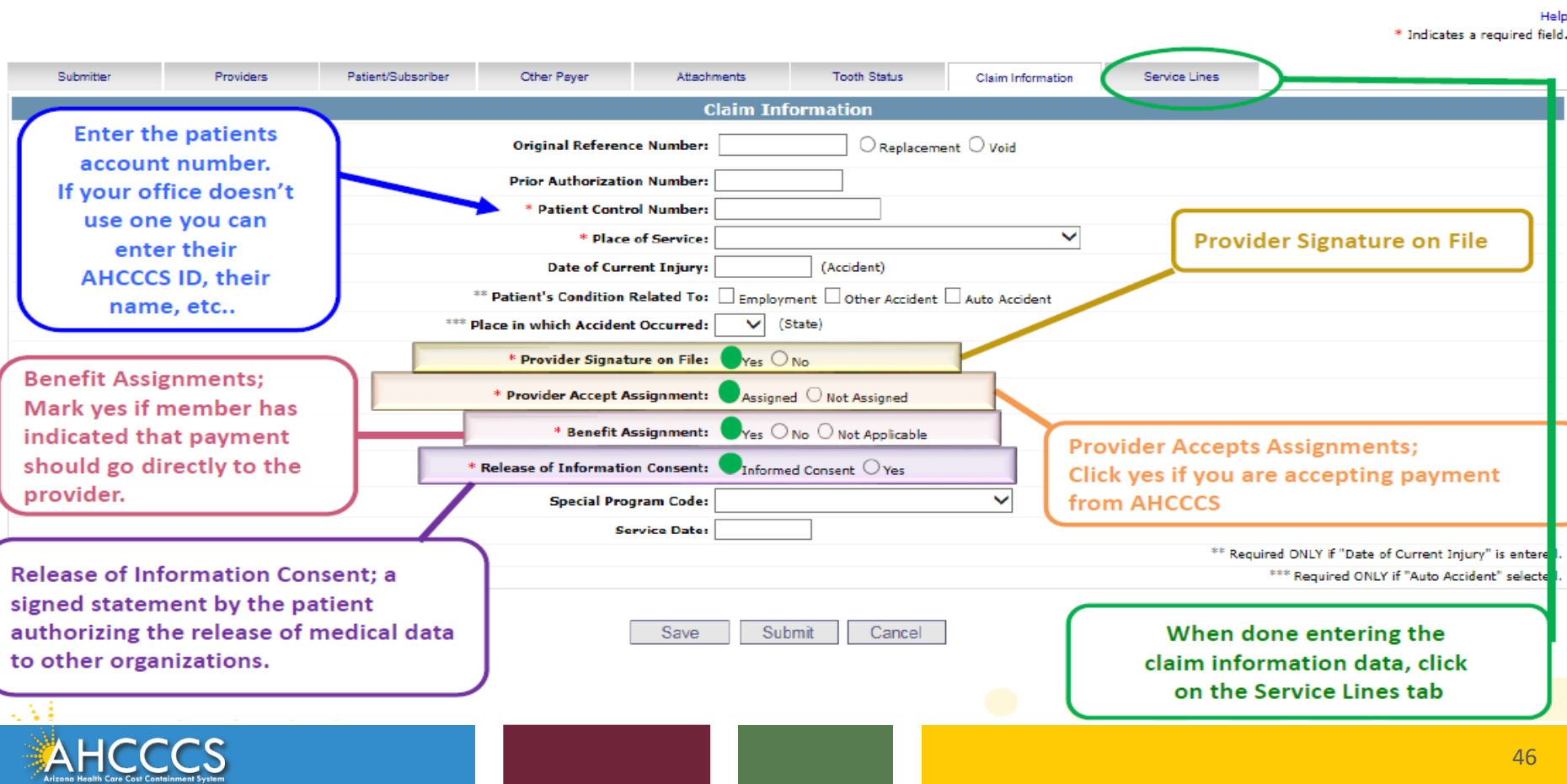

### Service Lines Tab

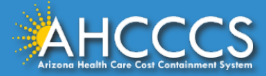

**On the left side click the radio dial next to ICD-10.** 

• **NOTE: Effective 10/01/15, you must select ICD-10**

Providers

\*\*\* Standard V<sub>ICD-9</sub> O<sub>ICD-10</sub>

Patient/Subscriber

Submitter

#### Dental Service Line

**To the right side of the screen, you will see the Diagnosis Codes field.** 

• **Enter the DX codes. Do not include the decimal point when entering the DX codes (ex. correct format (R6889) incorrect format (R68.89).** 

**Other Diagnosis Codes: 1** 

ò.

ā.

• **Up to 12 DX codes can be entered WITHOUT the decimal.** 

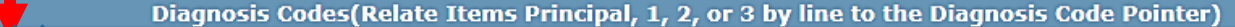

**Principal Diagnosis Code:** 

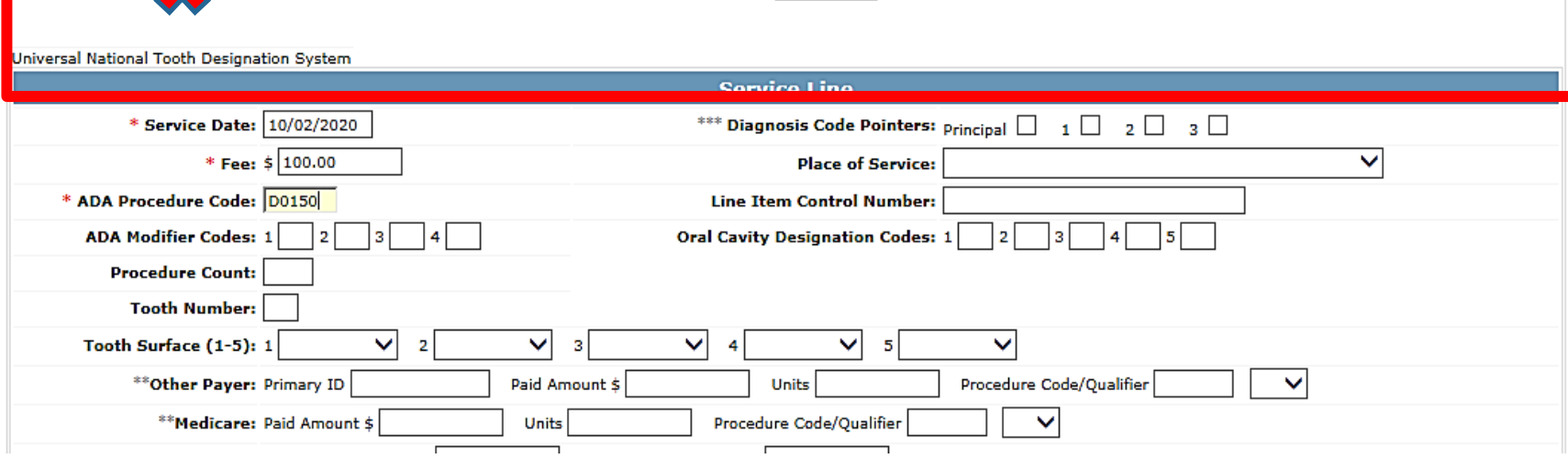

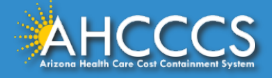

- **Diagnosis Code Pointers**
- **Service Date**
- **Fee**
- **ADA Pr**
- **ADA Modifier Codes**
- **Proced**
- **Tooth**
- **Tooth**
- **Place** o
- **And all other applicable fields**

# Enter the following:<br> **Dental Service Line**<br> **Contagnosis Code Pointers**<br> **Dental Service Line**

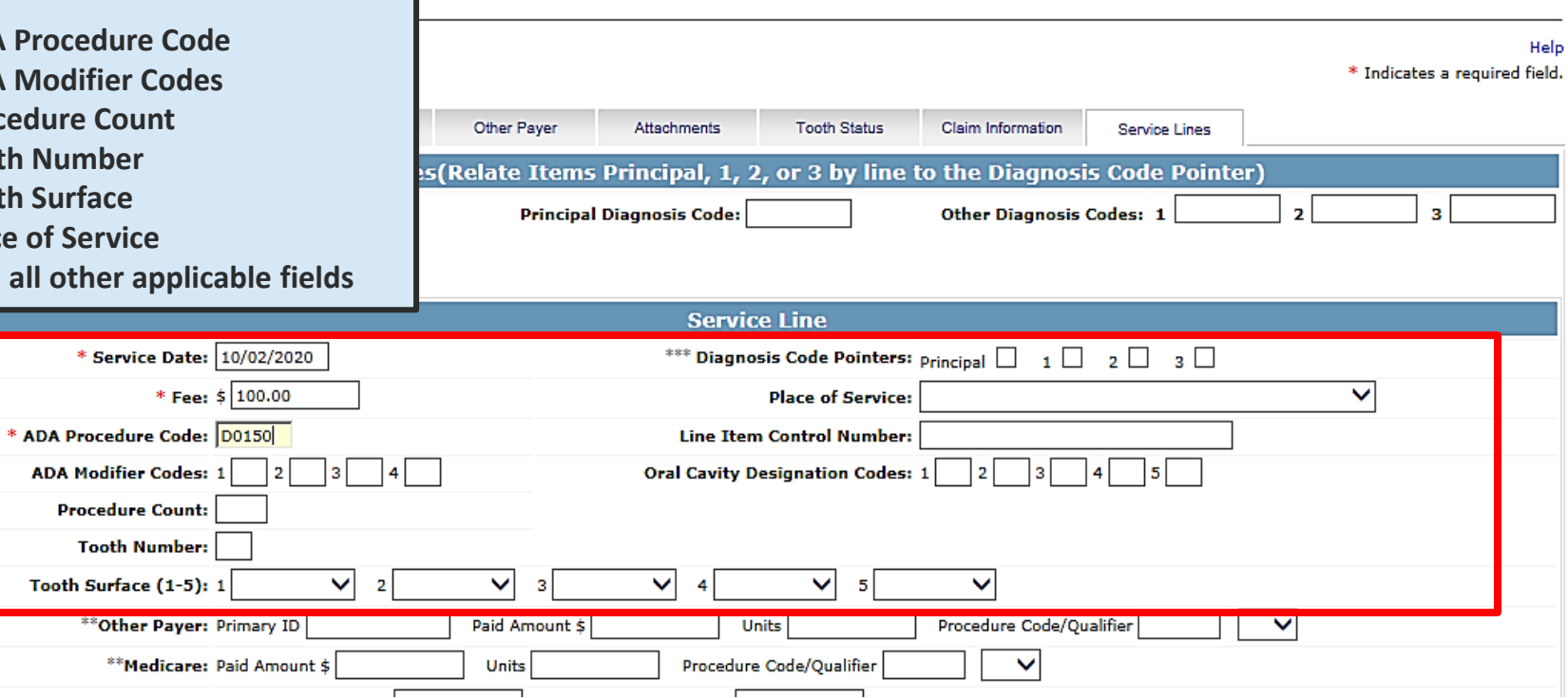

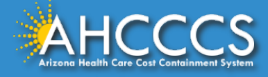

#### Dental Service Line

#### **Dental Claim Submission**

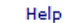

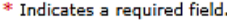

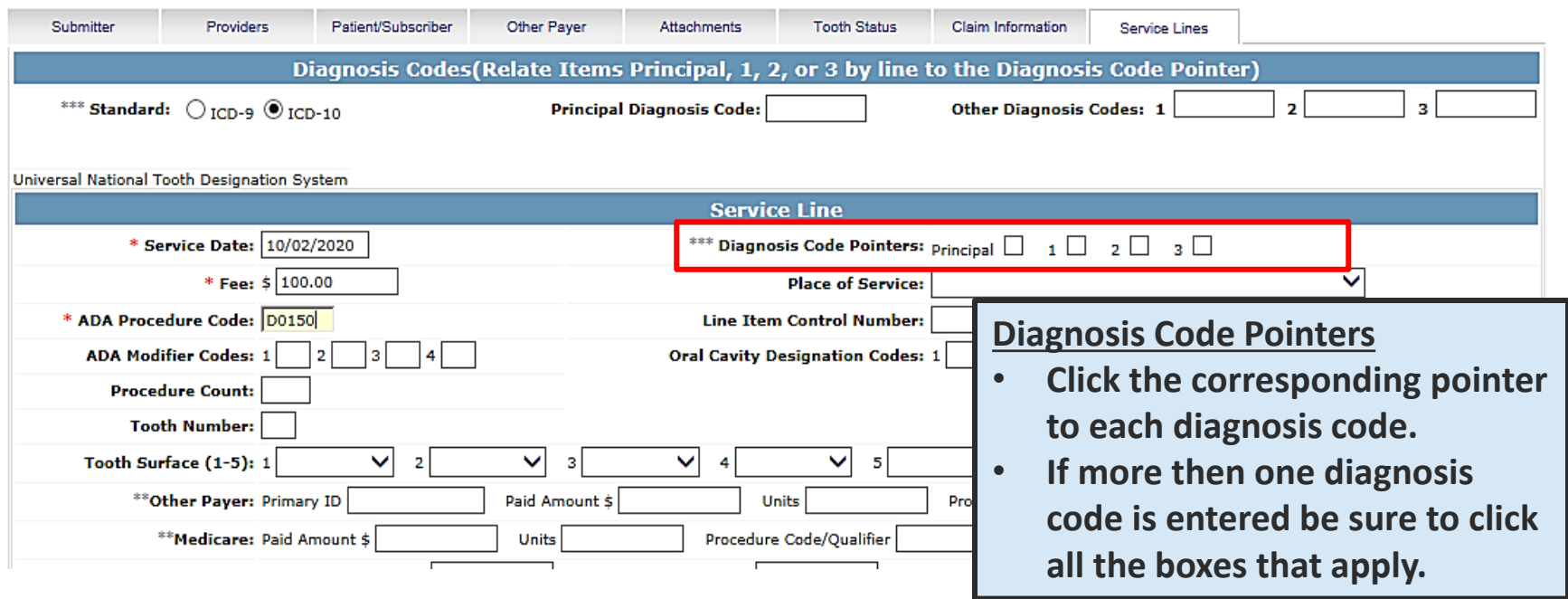

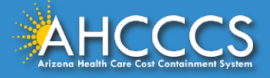

#### Dental Service Line

#### **Dental Claim Submission**

Help

\* Indicates a required field.

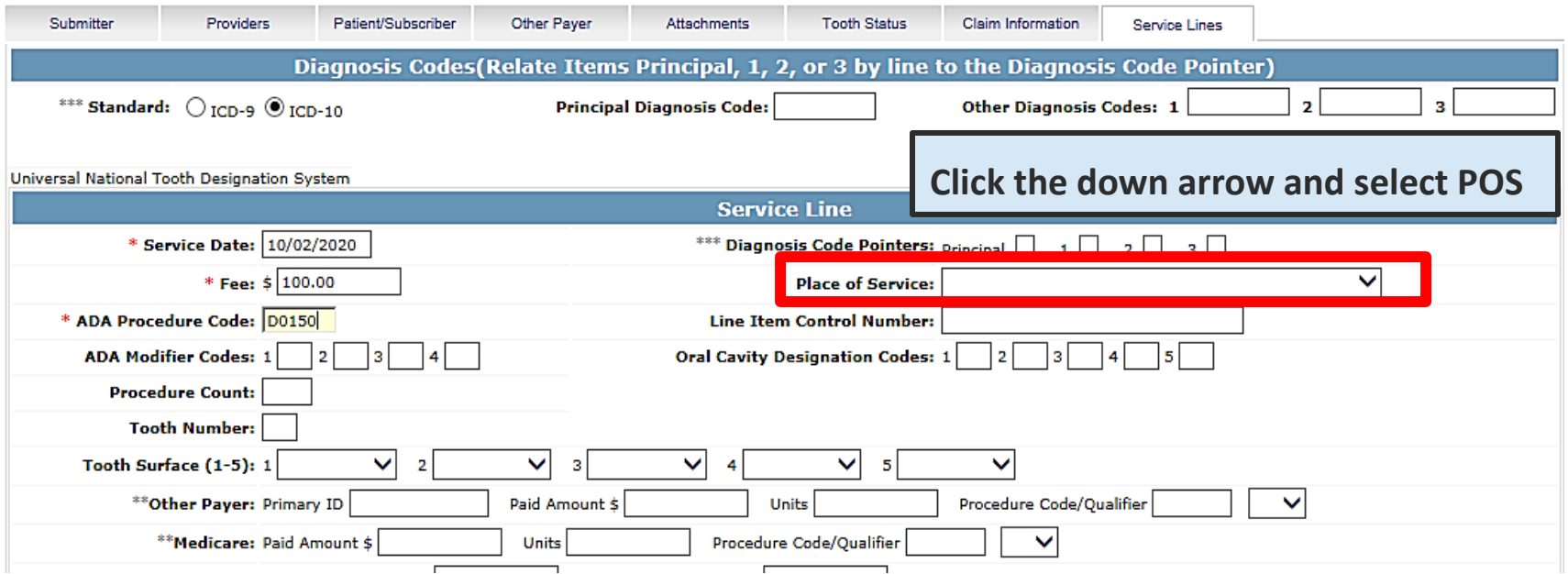

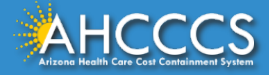

#### Dental Service Line

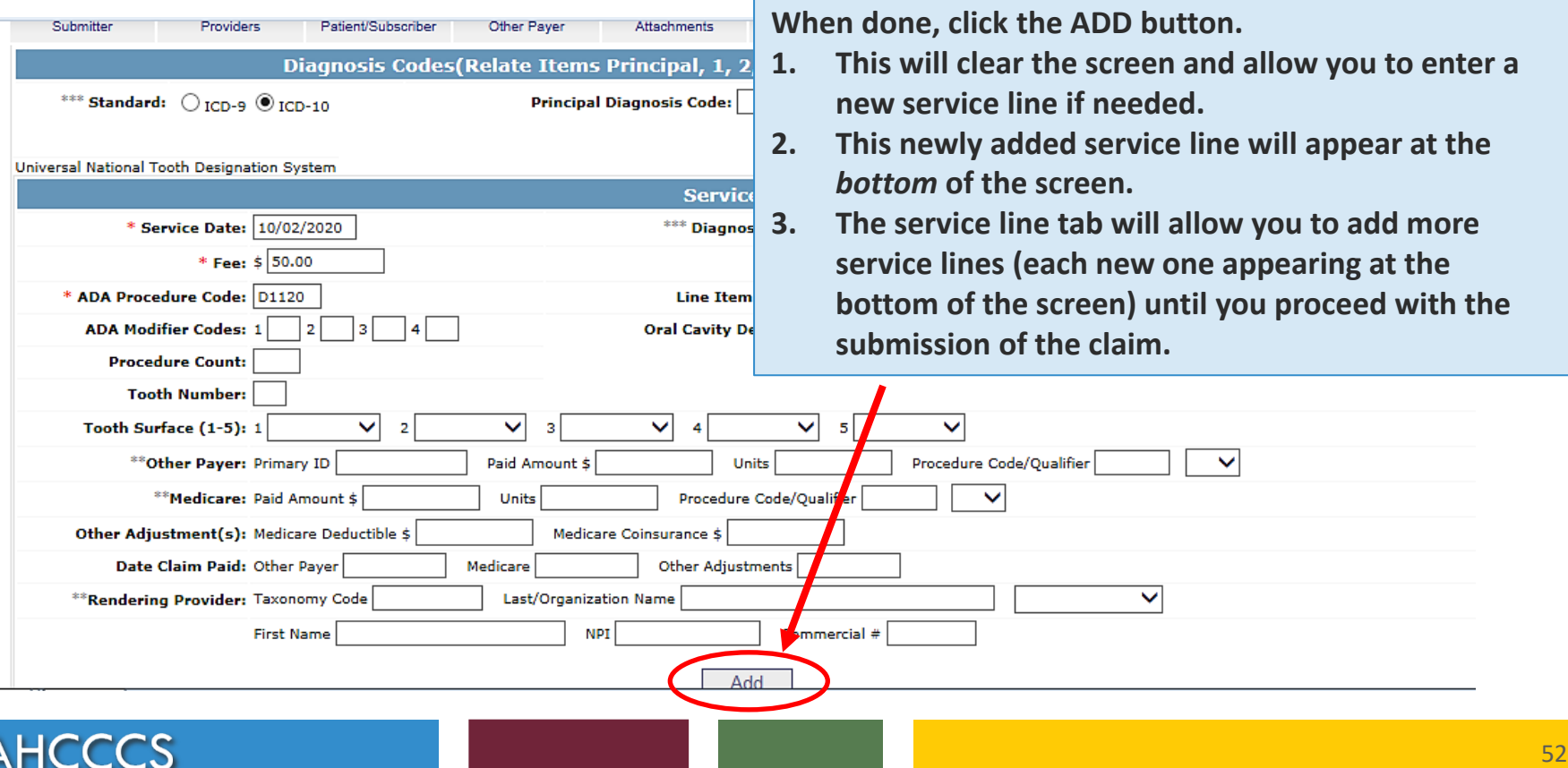

#### Summary Line

\*\*\* Required ONLY if diagnosis codes are entered.

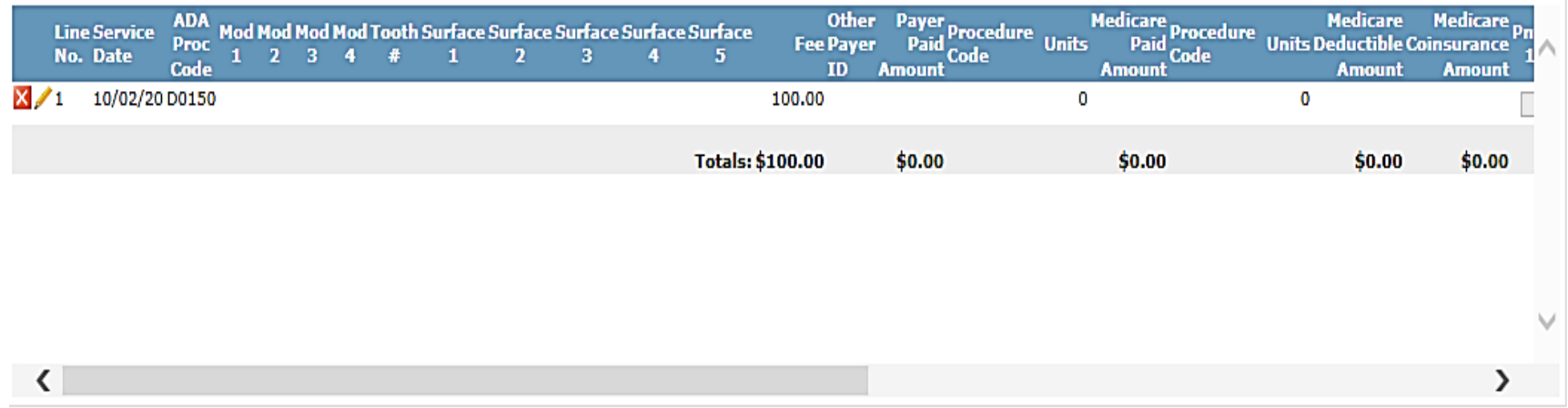

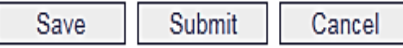

The service line entered will then appear at the bottom of the page.

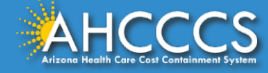

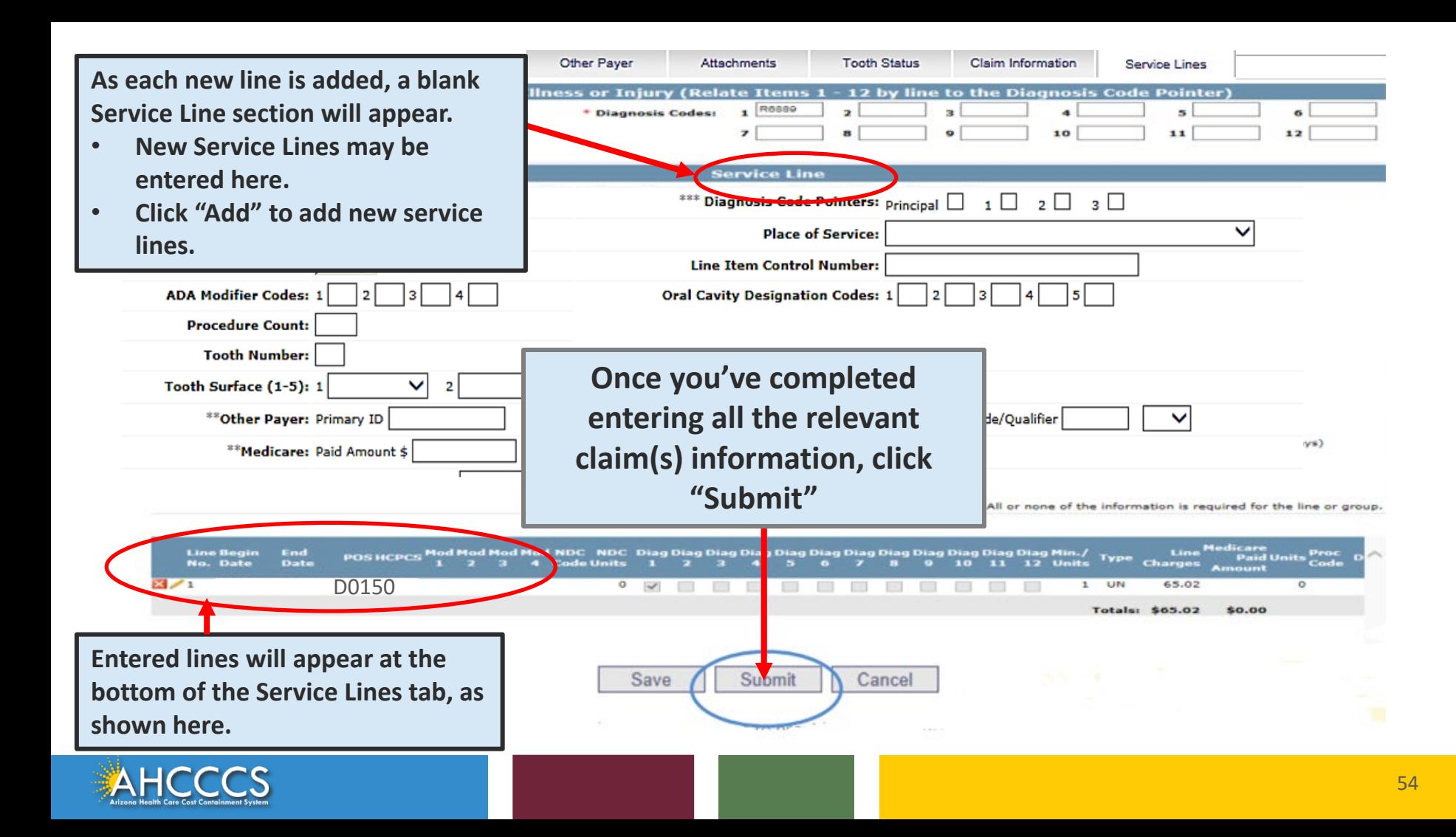

#### Service Lines Add and Updates

The service line will allow you to continue to "ADD" more lines, unless you click edit or remove buttons.

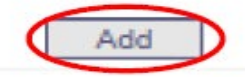

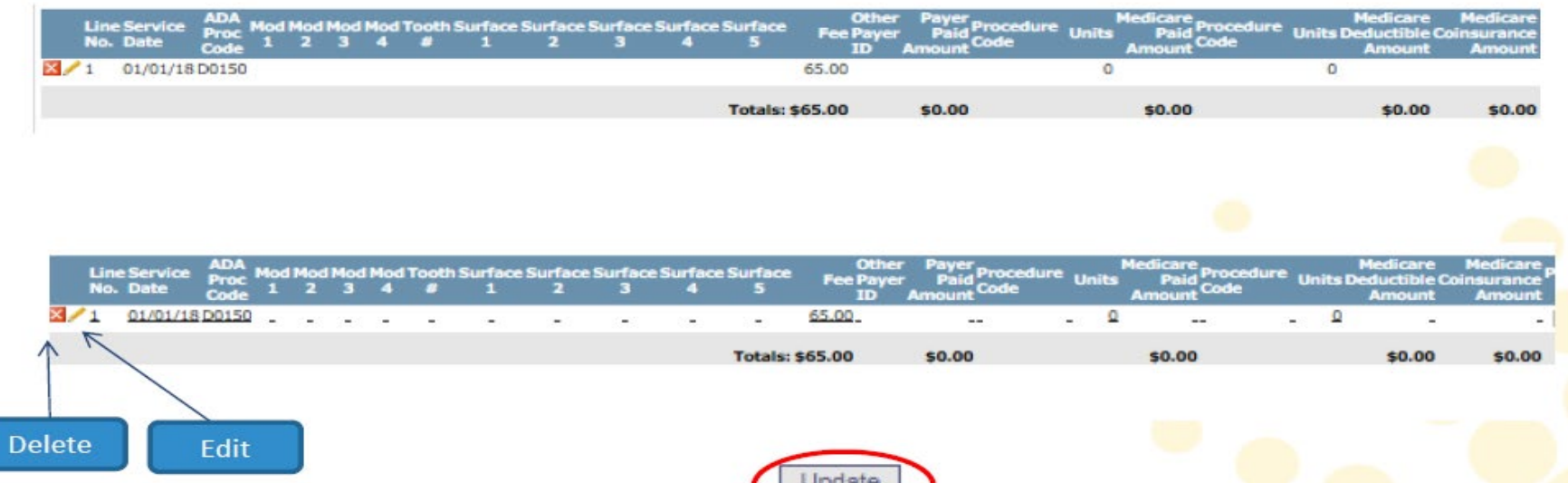

Once you've entered all services lines (edited or removed), you will have the option to update the changes.

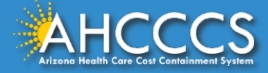

### Updated Summary Lines

\*\*\* Required ONLY if diagnosis codes are entered.

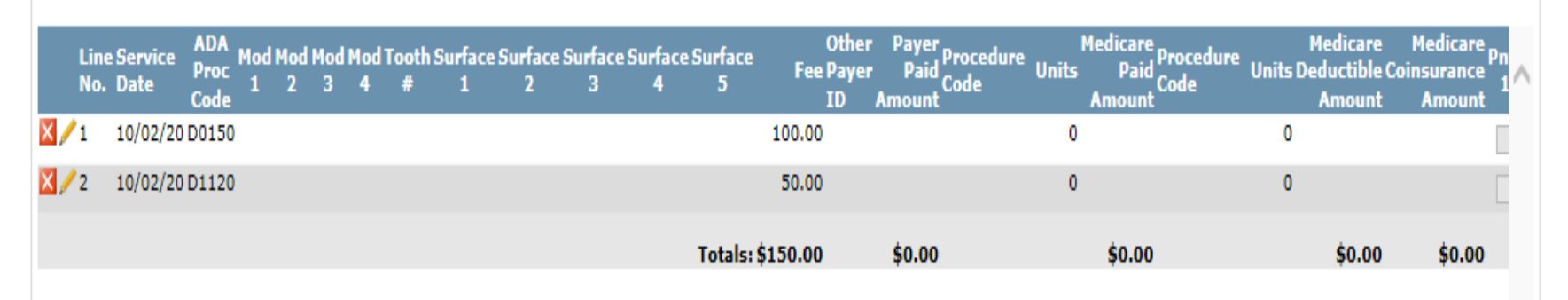

After all services lines are entered, review the claim information, if okay, Click the "Submit" Button.

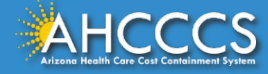

#### Finalizing the Claim

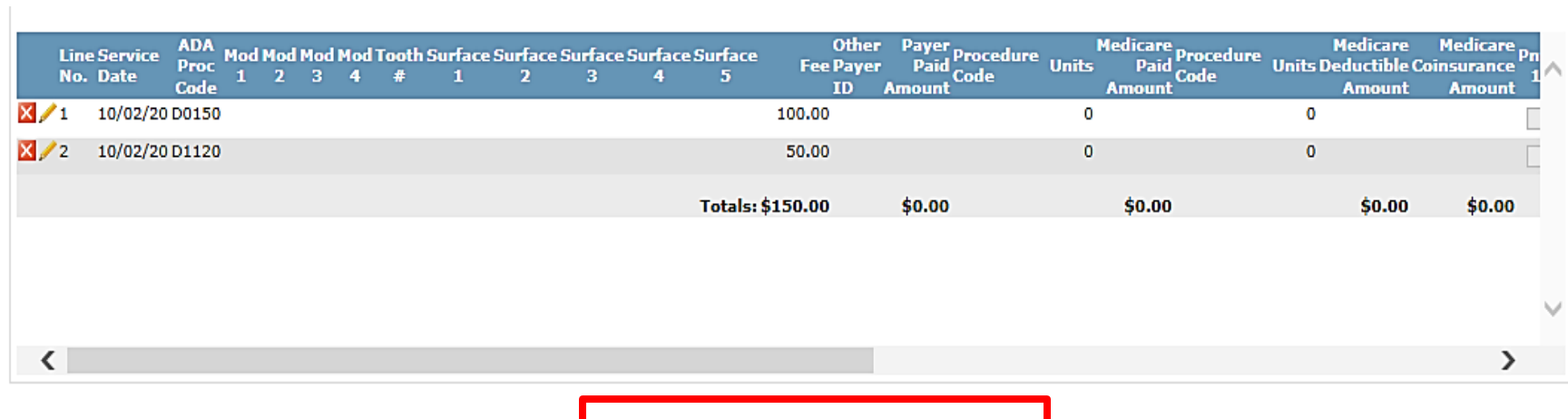

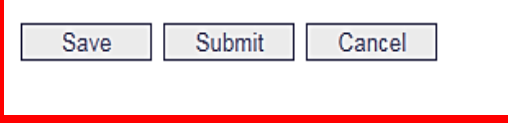

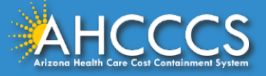

#### Additional Help - Online Error Messages

#### Message from webpage

If a required field is missing information, the Online system will identify the fields that have an error. Make the necessary correction(s) and proceed with the claim submission.

ATTENTION! Please correct the following item(s):

#### --- BILLING PROVIDER ---

- Missing Tax ID.
- Missing Tax ID Type (SSN or EIN).
- Missing Provider Commercial Number or NPI.
- Missing Entity Type (Person or Non-Person).
- Missing Provider Name.
- Missing Pay-To Locator Code/Address.

#### --- RENDERING PROVIDER ---

- Missing Provider Commercial Number or NPI.
- Missing Entity Type (Person or Non-Person).
- Missing Provider Name.

#### --- PATIENT/SUBSCRIBER ---

- Missing Member ID Number.
- Missing Member Date of Birth.
- Missing Payer Responsibility.

#### --- CLAIM INFORMATION ---

- Missing Patient Control Number.
- Missing Provider Signature on File.
- Missing Provider Accept Assignment.
- Missing Benefit Assignment.
- Missing Release of Information Consent.

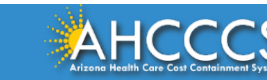

 $\Sigma$ 

OK

### Claim Entry Confirmation Screen

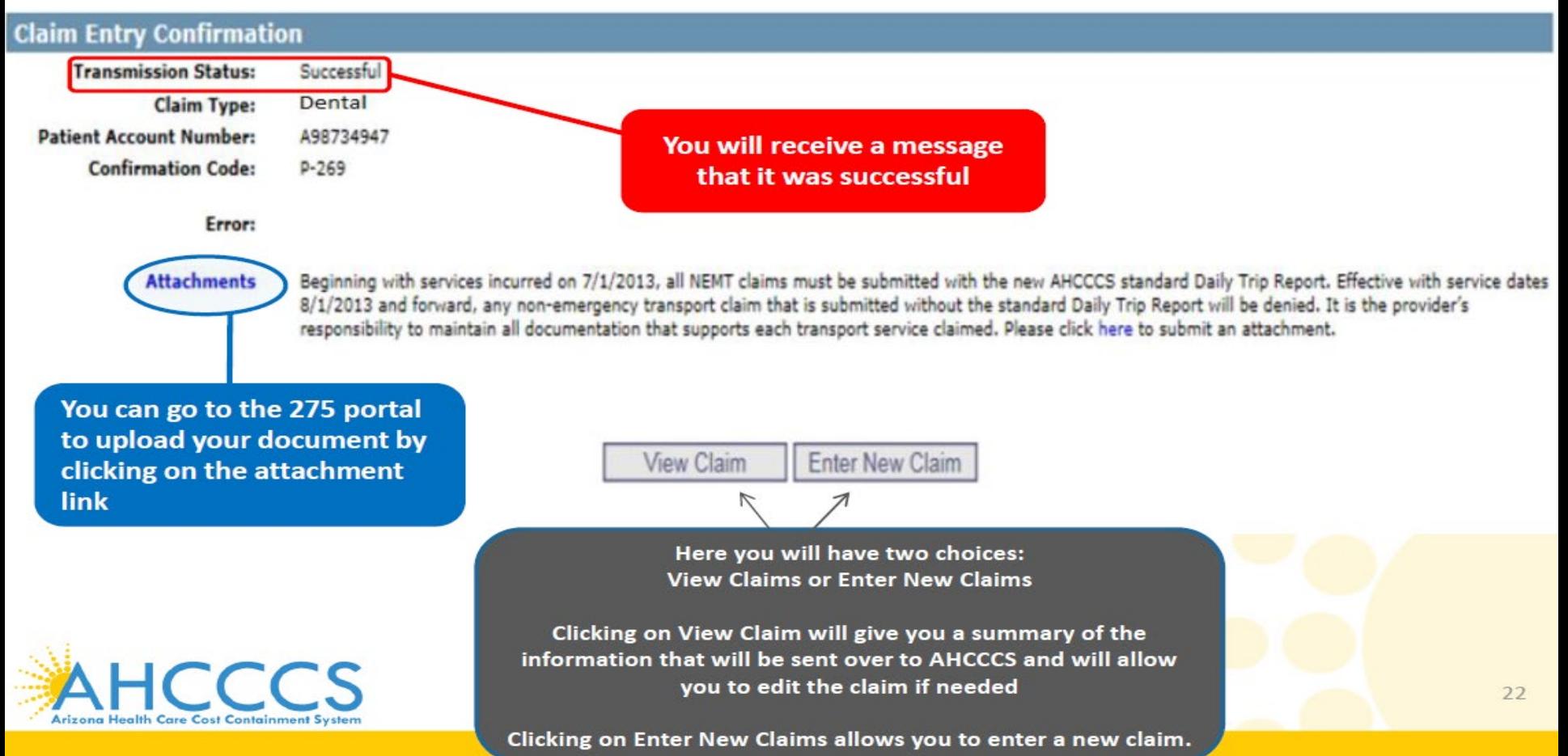

# **Service Line Screen Overview**

decimal here **Dental Claim Submission** Help Note: Effective 10/1/15, you must select ICD-10 \* Indicates a required field. **Tooth Status** Claim Information Submitter Providers Patient/Subscriber Other Paver Attachments Service Lines Diagnosis Codes(Relate Items Principal, 1, 2, or 3 by line to the Diagnosis Code Pointer) \*\*\* Standard: DICD-9 OICD-10  $\overline{\mathbf{a}}$ **Principal Diagnosis Code:** Other Diagnosis Codes: 1  $\overline{2}$ Universal National Tooth Designation System **Service Line** \*\*\* Diagnosis Code Pointers: Principal  $\begin{array}{|c|c|c|c|}\hline & & 1 & \\\hline & & 2 & \\\hline \end{array}$ \* Service Date: **TPL** payer \* Fee: \$ **Place of Service:**  $\overline{\phantom{0}}$ information is \* ADA Procedure Code: **Line Item Control Numbers ADA Modifier Codes: 1**  $\overline{2}$ 1з Г ™4 – entered here. Oral Cavity Designation Codes: 1  $\overline{2}$ **Procedure Count: Tooth Number:**  $\overline{\mathsf{v}}$  .  $\overline{\mathbf{v}}$  $\overline{\mathbf{v}}$  . Tooth Surface (1-5): 1  $\vee$  2  $\checkmark$ **Click on the** \*\* Other Payer: Primary ID **Paid Amount \$** Units Procedure Code/Qualifier \*\*Medicare: Paid Amount \$ Procedure Code/Qualifier dropdown Units v Other Adjustment(s): Medicare Deductible \$ Medicare Coinsurance \$ and select **Date Claim Paid: Other Payer Medicare Other Adjustments** the place of Last/Organization Name  $\checkmark$ \*\*Rendering Provider: Taxonomy Code service NPI **First Name** Commercial # **Enter the following:** Add **Service Date** \*\* All or none of the information is required for the line or group. \*\*\* Required ONLY if diagnosis codes are entered. Fee When done, click the ADD button this will clear **ADA Procedure** the screen and allow you to enter a new service Code Submit Cancel **Save** line if applicable, the first service line you added will appear at the bottom of the screen

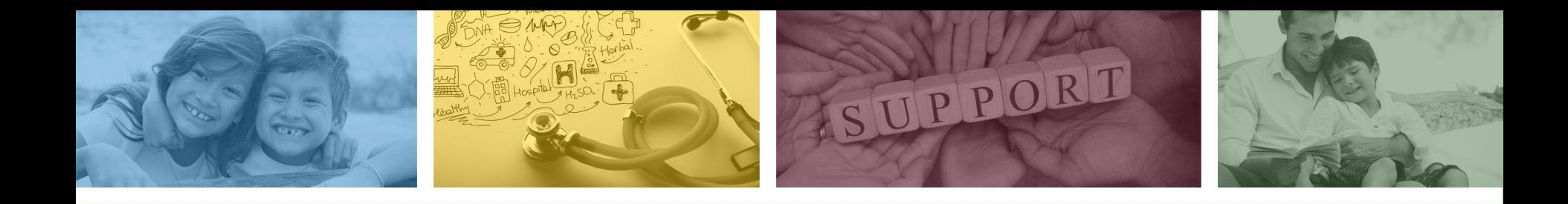

# DFSM Provider Education and Training Unit

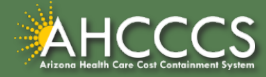

## DFSM Provider Education and Training

The AHCCCS Provider Training Unit can assist providers with the following:

- AHCCCS Online Provider Portal Training:
	- How to submit and status claims and prior authorization using the AHCCCS Online Provider Portal;
- How to use the Transaction Insight Portal (for the submission of accompanying documentation);
- Provide clarification on AHCCCS policies and system updates;
- Changes to the program; and
- Other details.

For training requests please contact the DFSM Provider Training Team at **ProviderTrainingFFS@azahcccs.gov**

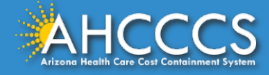

### DFSM Provider Education and Training

**Note:** The provider training and medical coding teams cannot instruct providers on how to code or bill for a particular service. For example, questions regarding the use of modifiers, billing combination of codes, place of service etc., should be directed to your organization's coder/biller for guidance.

**Note:** Questions regarding the processing of claims by the AHCCCS Complete Care (ACC) Health Plans should be directed to the appropriate ACC Health Plan.

#### **Who to contact?**

- Questions on AHCCCS Fee-for-Service rates email **FFSRates@azahcccs.gov**
- Questions on AHCCCS Coding email: **CodingPolicyQuestions@azahcccs.gov**

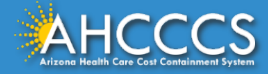

#### Need Help!

**If you need assistance with the following:** 

Questions about warrants, paper EOBs, or EFTs please contact the Division of Business & Finance (DBF) at **[ahcccswarrantinquiries@azahcccs.gov](mailto:ahcccswarrantinquiries@azahcccs.gov)** or call **(602) 417-5500. Hours: 10:00 AM – 4:00 PM Arizona Time.**

To check the status of your EFT, please email the Division of Business & Finance (DBF) at **[ahcccsfinanceeft@azahcccs.gov](mailto:ahcccsfinanceeft@azahcccs.gov)**

Questions related to electronic transactions or to request an ERA transaction setup email **[servicedesk@azahcccs.gov](mailto:Servicedesk@azahcccs.gov)** or contact **(602) 417-4451. Hours: 7:00 AM – 5:00 PM Arizona Time.**

Providers should use the AHCCCS Online website as the first step in checking the status of the prior authorizations and claims. Our Provider Services representatives are skilled to provide help to many *basic* prior authorization and claims questions. To reach **Provider Services call (602) 417-7670.** 

Provider Services Call Center Operation Hours: **Monday-Friday from 7:30 A.M. - 5:00 P.M.**

*Providers should not call the Provider Services if they have questions on rates, CPT/HCPCS codes and modifiers, billing questions, the address a check was mailed to, and payment details for approved claims. Providers should refer to the AHCCCS Website Plans/Providers for more information.*

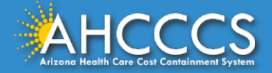

### Policy Information

AHCCCS FFS Provider Billing Manual:

• <https://www.azahcccs.gov/PlansProviders/RatesAndBilling/FFS/providermanual.html>

AHCCCS IHS/Tribal Provider Billing Manual:

• [https://www.azahcccs.gov/PlansProviders/RatesAndBilling/ProviderManuals/IHStriba](https://www.azahcccs.gov/PlansProviders/RatesAndBilling/ProviderManuals/IHStribalbillingManual.html) [lbillingManual.html](https://www.azahcccs.gov/PlansProviders/RatesAndBilling/ProviderManuals/IHStribalbillingManual.html)

#### AHCCCS Medical Policy Manual

• <https://www.azahcccs.gov/shared/MedicalPolicyManual/>

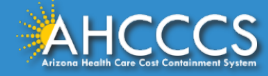

# Thank You.

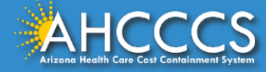